Registrare il prodotto per ottenere assistenza tramite il sito Web

## www.philips.com/welcome

## **Manuale di installazione per la gamma EasySuite**

## **xxHFL3xx9D**

## **xxHFL3xx9W**

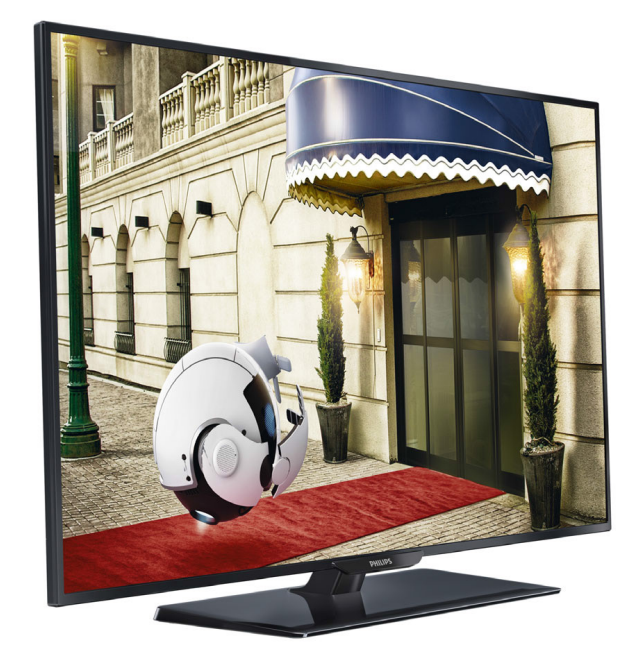

Stato: rilascio Versione 1.2 Data: settembre 2014 Autore: Marian Pufulete

## Contenuto

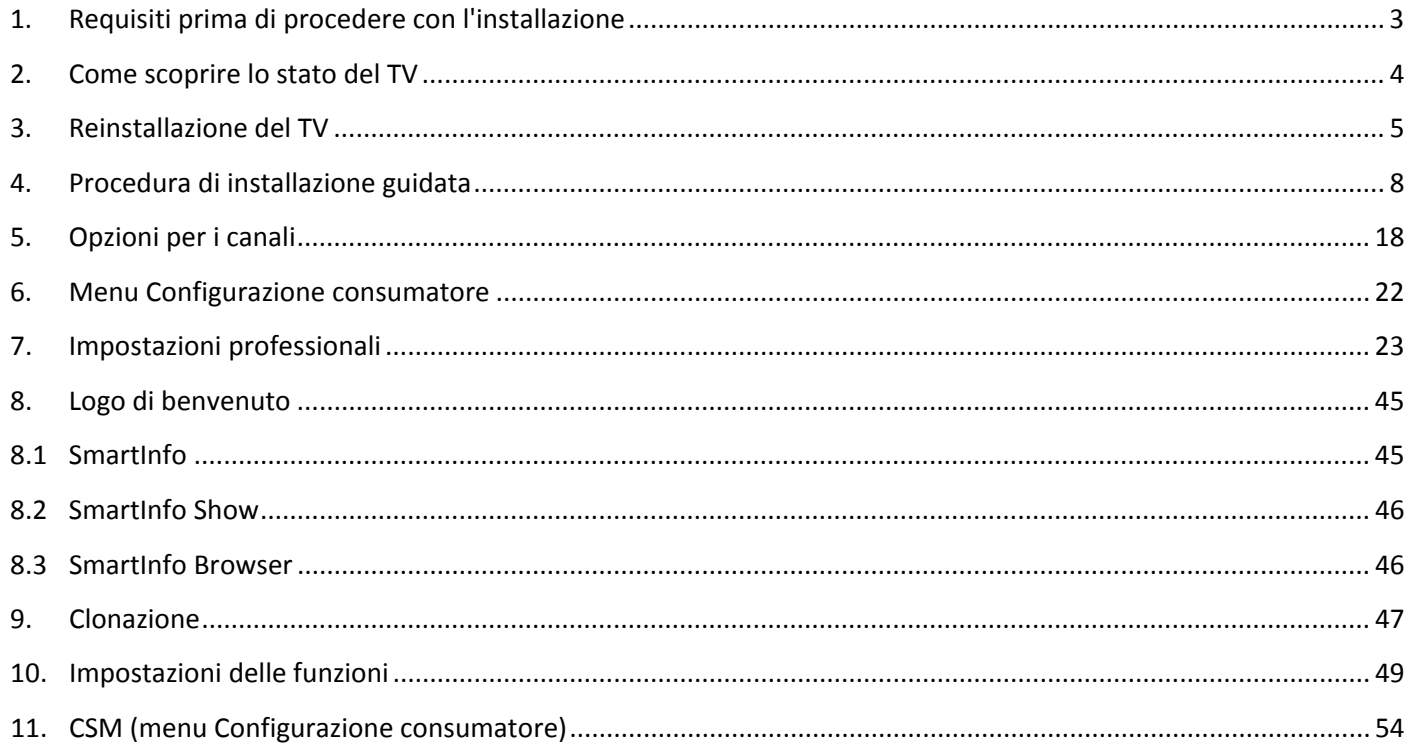

### **Avviso**

2014 ©TP Vision Netherlands B.V. Tutti i diritti riservati. Le specifiche sono soggette a modifica senza preavviso. I marchi sono di proprietà di Koninklijke Philips Electronics N.V o dei rispettivi proprietari. TP Vision Netherlands B.V. si riserva il diritto di modificare i prodotti in qualsiasi momento, senza l'obbligo di adattare di conseguenza le scorte precedenti.

TP Vision Netherlands B.V. non potrà essere ritenuta responsabile per eventuali errori presenti in questo documento o per eventuali problemi derivanti dal contenuto di questo documento. Gli errori segnalati a Philips verranno corretti e pubblicati sul sito Web di assistenza Philips il prima possibile.

### Guida e supporto tecnico

Visitare il sito Web di assistenza Philips all'indirizzo **[www.philips.com/support](http://www.philips.com/support) per reperire:**

- Opuscolo e documentazione sul prodotto
- PDF stampabile del presente manuale utente
- Contatti dell'assistenza

### **Definizioni, acronimi e abbreviazioni**

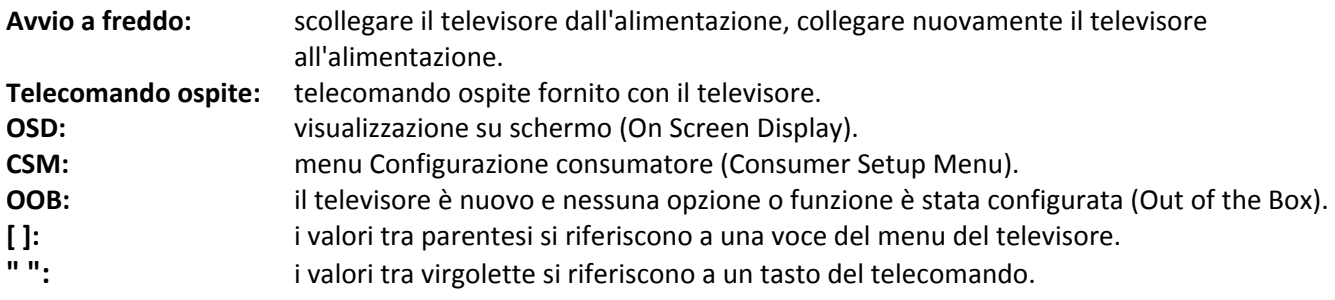

## <span id="page-3-0"></span>**1. Requisiti prima di procedere con l'installazione**

Prima di procedere con l'installazione, accertarsi di avere a portata di mano tutto ciò di cui si ha bisogno.

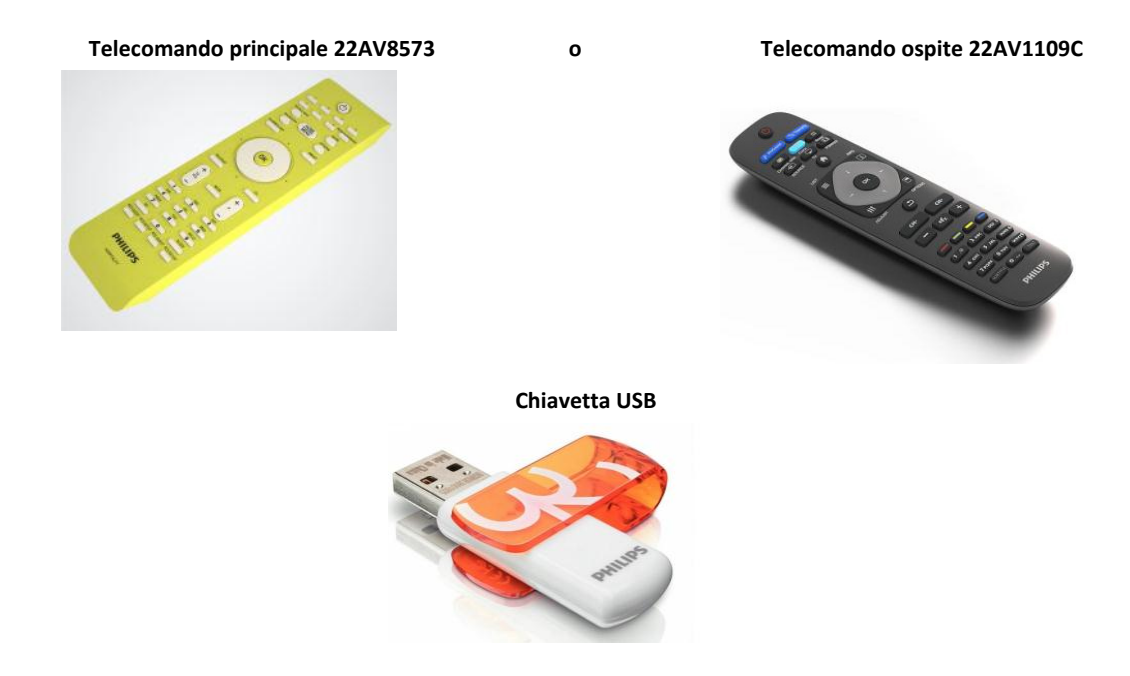

Per accedere al menu **[Impostazioni professionali]** con il telecomando principale, premere il tasto **"RC5 SETUP"**, quindi premere il tasto **"Home/Menu"**. Utilizzando il telecomando ospite, premere in sequenza i tasti:**"3,1,9,7,5,3,MUTE"**.

*Nota: la sequenza* "3,1,9,7,5,3, MUTE" non mostrerà il [Menu Impostazioni professionali] se l'opzione [Sicurezza elevata] è attivata.

Per una migliore esperienza con gli ospiti, si consiglia vivamente di utilizzare la più recente versione del software disponibile.

Visitare la pagina Web<http://www.support.philips.com/support>

e

Digitare il numero di modello e scaricare la più recente versione del software disponibile. Decomprimere il software e seguire le istruzioni su come aggiornare il software sul TV. L'unità USB deve essere formattata in formato FAT32 e preferibilmente vuota per evitare il caricamento accidentale di impostazioni e software errati. Si consiglia per prima cosa di aggiornare il software sul TV, quindi di eseguire l'installazione.

È possibile memorizzare la versione più recente del software e i dati da clonare sulla stessa unità USB, in modo da eseguire contemporaneamente l'aggiornamento del software e la clonazione durante la clonazione iniziale istantanea.

**PHILIPS** 

## <span id="page-4-0"></span>**2. Come scoprire lo stato del TV**

È importante sapere se un TV è in "modalità vergine" (nuovo) o se è stato installato in precedenza.

Se è visibile la schermata sottostante, il TV è ancora nuovo ed è possibile installare l'apparecchio seguendo la procedura illustrata nel capitolo 4 del presente manuale.

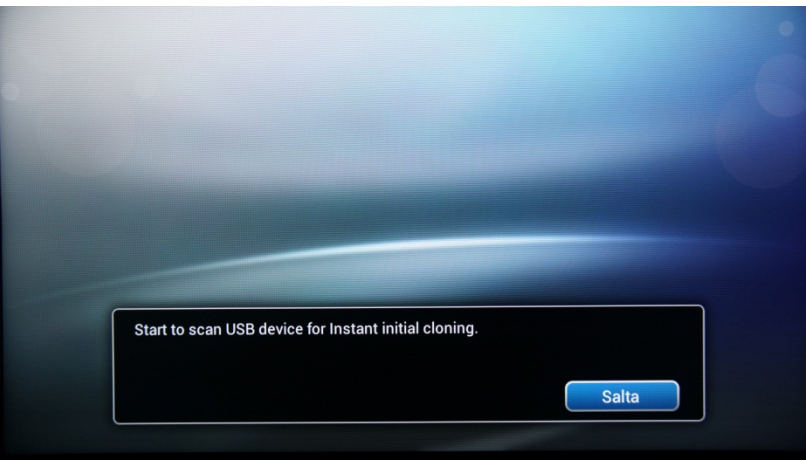

Se si accende l'apparecchio e si preme il tasto "Home" sul telecomando ospite, questa schermata verrà visualizzata se il TV è già stato installato o se la procedura di installazione guidata è stata saltata.

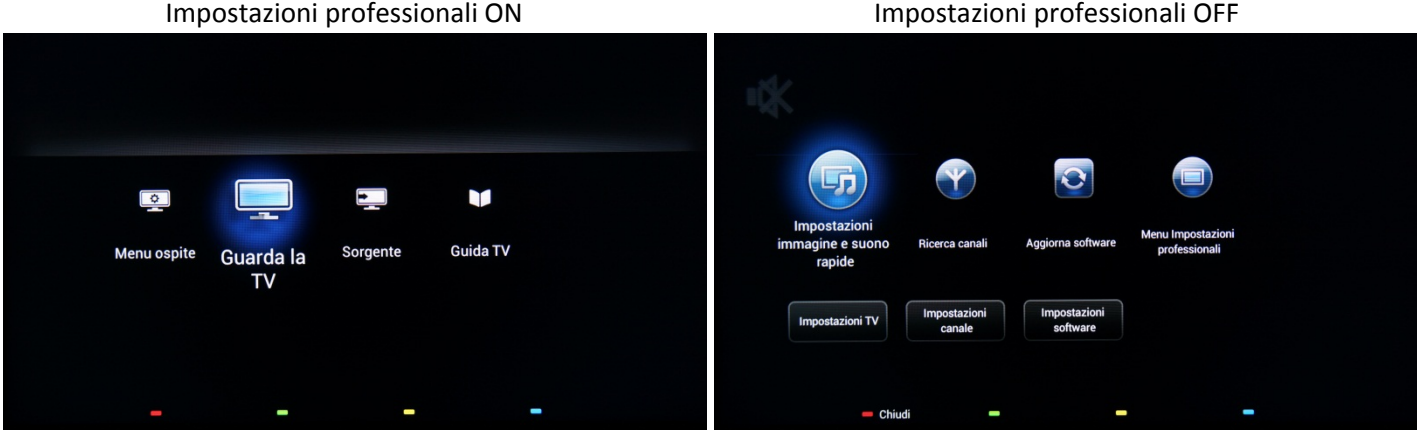

È possibile avviare nuovamente la procedura di installazione guidata reinstallando il TV come illustrato nel capitolo 3 del presente manuale.

#### **Disabilitare le impostazioni professionali**

Accedere al menu di configurazione premendo il tasto **"RC5 SETUP"** e quindi premere il tasto **"Home/Menu"**. Con il telecomando ospite, premere in sequenza i tasti: **"3,1,9,7,5,3, MUTE"**.

Andare a **[Modalità professionale]** e selezionare l'opzione **[OFF]**, quindi confermare con "OK". Premere **"HOME"** e selezionare l'opzione **Store and Restart Now**, quindi confermare con "OK". Una volta riavviato il televisore, la modalità **IMPOSTAZIONI PROFESSIONALI** sarà impostata su OFF.

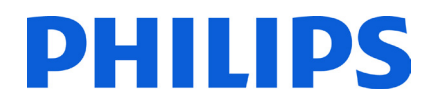

### <span id="page-5-0"></span>**3. Reinstallazione del TV**

Per avviare un'installazione da zero, è sempre possibile reinstallare il TV. A tale scopo si può utilizzare l'opzione: Reinstalla TV. Dal Menu ospite è possibile accedere ad opzioni quali sottotitoli, impostazioni immagine, impostazioni audio, sveglia, sorgente e guida TV, come illustrato di seguito.

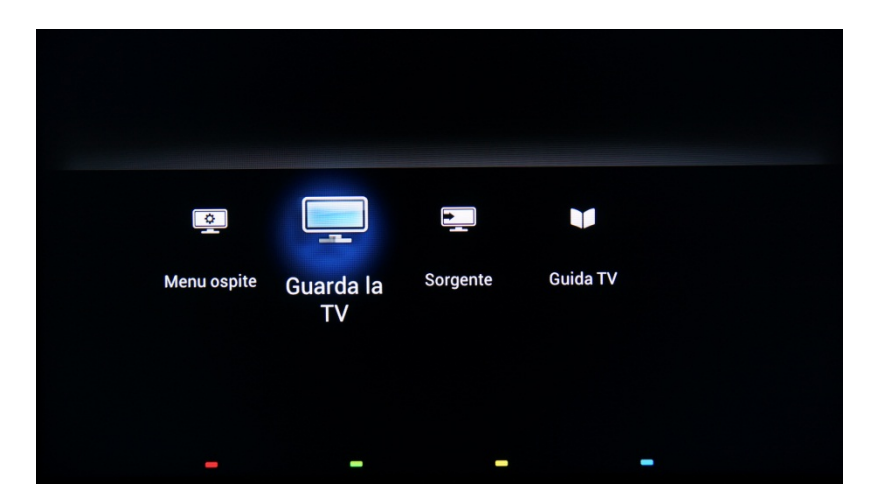

Se la Modalità professionale è attiva, è possibile accedere al menu di configurazione premendo il tasto **"RC5 SETUP"**, quindi premendo il tasto **"Home/Menu"**. Per il telecomando ospite, premere in sequenza i tasti **"3,1,9,7,5,3, MUTE"**. Da questo menu è possibile accedere ai menu **Configurazione consumatore** e **Impostazioni professionali**.

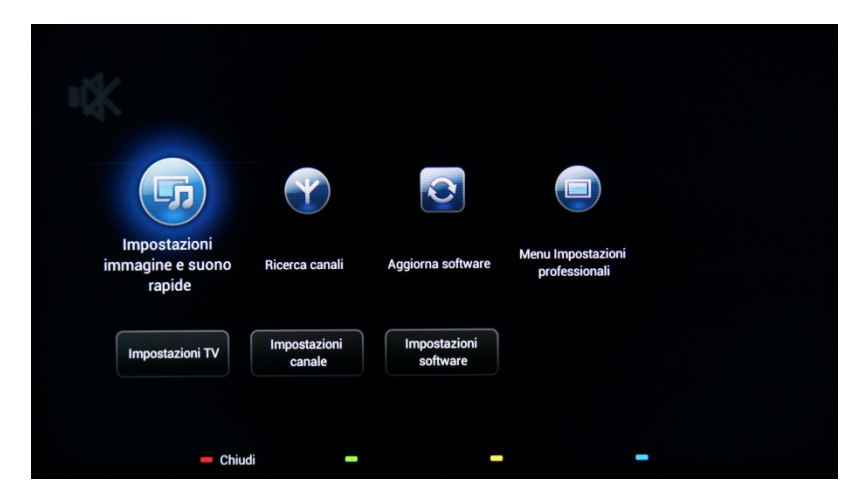

Selezionare l'opzione **[Impostazioni TV]** e premere **"OK"** per accedere al sottomenu.

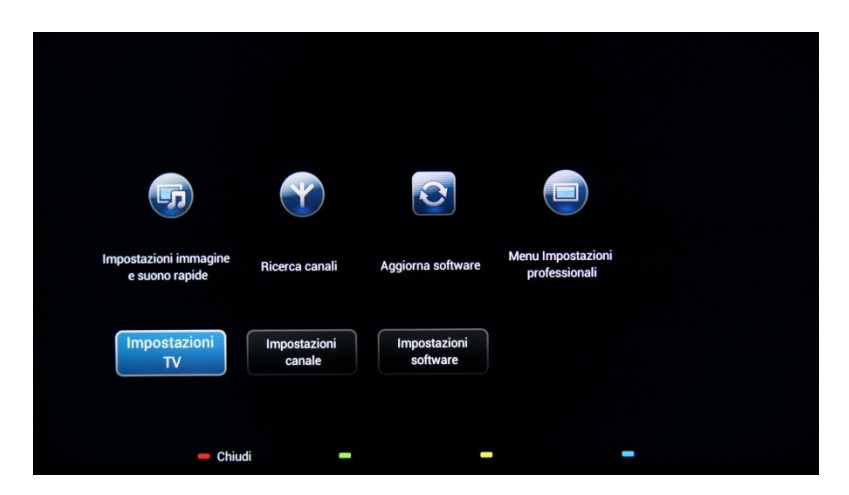

Il menu **[Impostazioni TV]** include le opzioni **[Immagine]**, **[Audio]** e **[Impost. gen.]**.

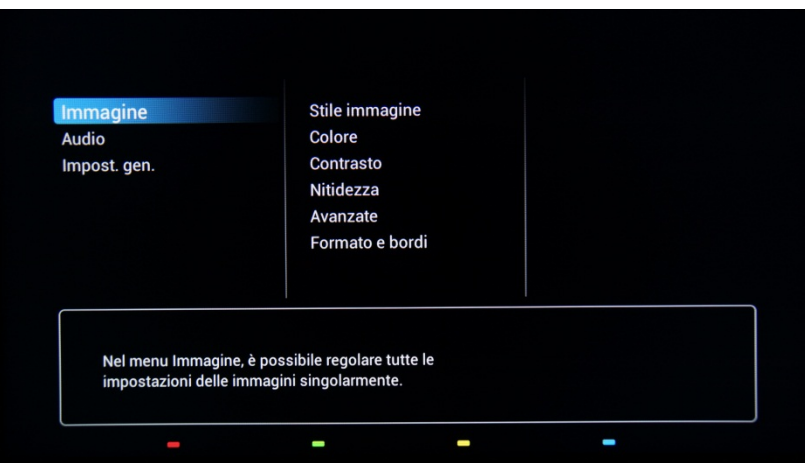

Utilizzare i tasti freccia per andare alle **[Impostaz. gen.]**. Per accedere alle voci del menu di destra, utilizzare il tasto **"freccia destra"**.

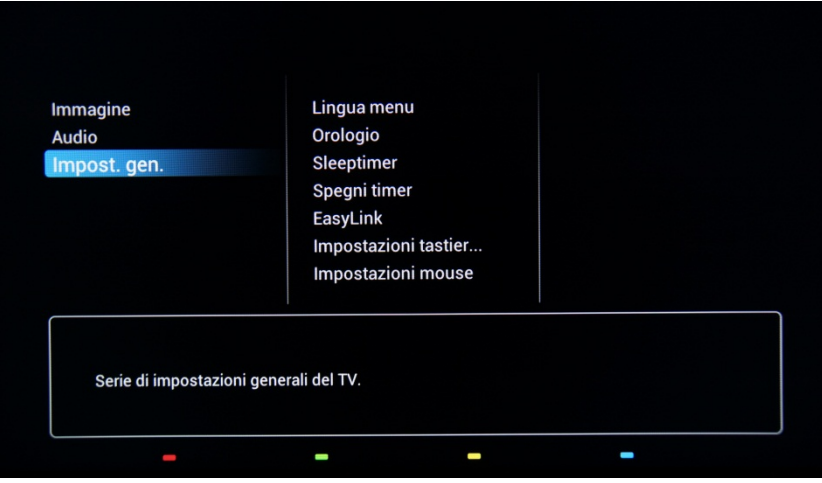

Premere il tasto **"freccia giù"** per andare all'opzione **[Reinstalla TV]**.

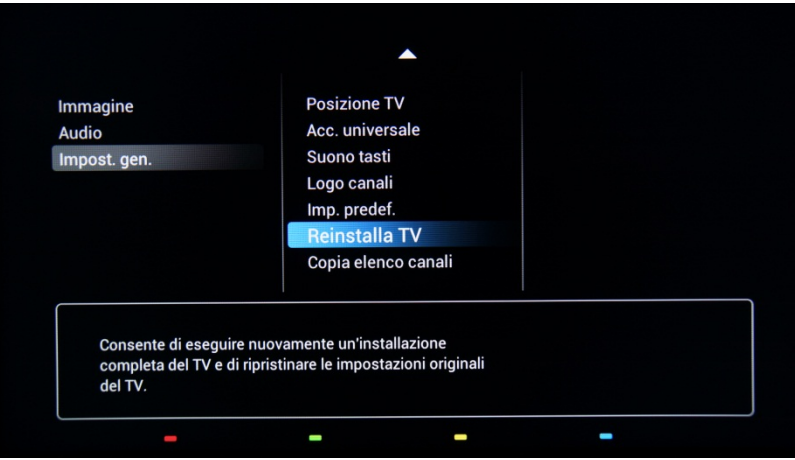

Premere **"OK"** per avviare la procedura di reinstallazione. Per evitare errori, il TV chiederà di confermare l'avvio della procedura di reinstallazione.

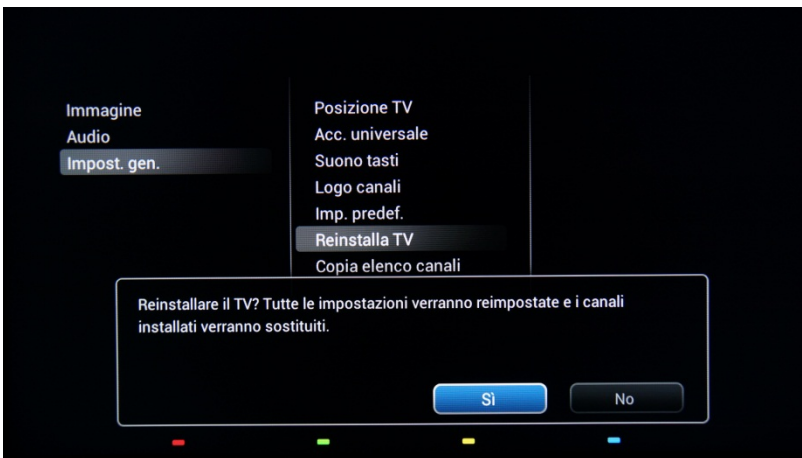

Dopo questa operazione il TV si spegnerà e verrà visualizzata la procedura di installazione guidata.

*Nota: tutte le impostazioni presentano i valori predefiniti e non è disponibile alcun piano dei canali.* 

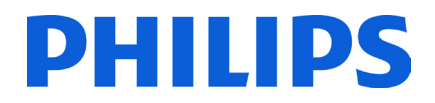

### <span id="page-8-0"></span>**4. Procedura di installazione guidata**

Quando si accende il TV per la prima volta, o dopo aver reinstallato il TV, dovrebbe comparire la seguente schermata.

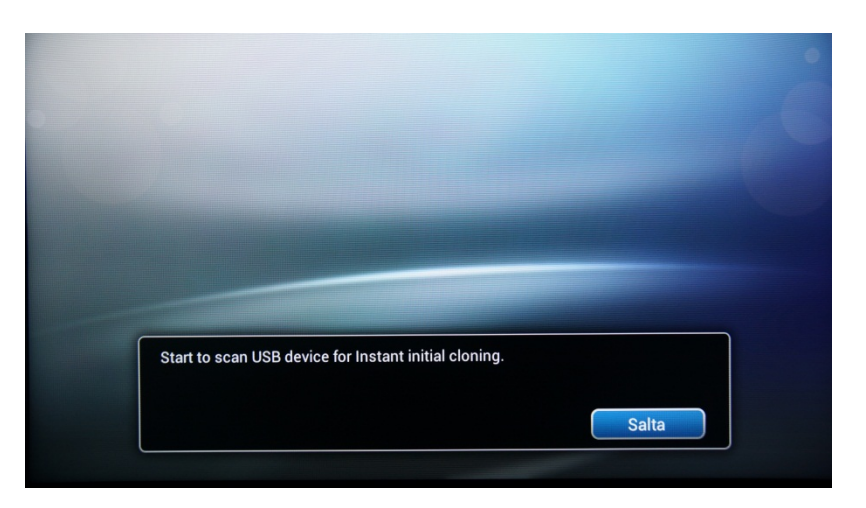

Il TV indica che è in corso la ricerca di dati da clonare sulla chiavetta USB. Se non sono disponibili dati da clonare, è possibile saltare la ricerca. Se il TV non trova dati da clonare, la procedura di installazione guidata proseguirà al passaggio successivo.

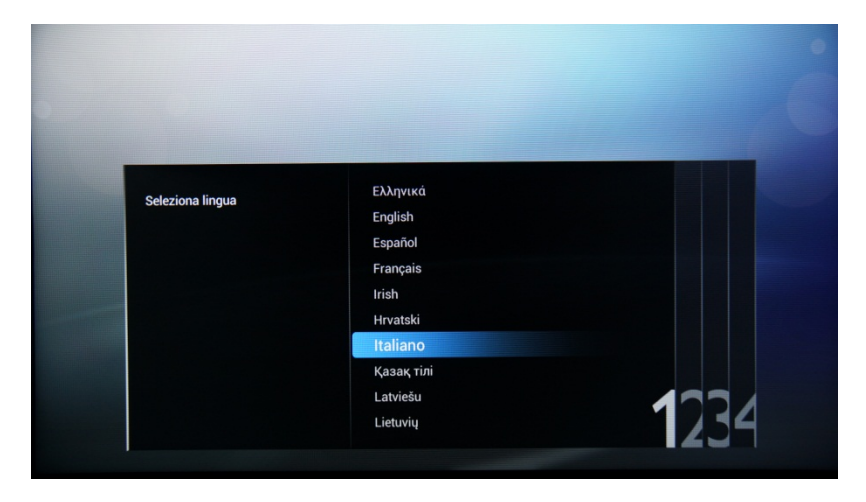

A questo punto sarà necessario selezionare la lingua preferita. La lingua selezionata verrà utilizzata per il menu Configurazione consumatore e per le preferenze relative alla lingua dell'audio e dei sottotitoli. È possibile modificare la lingua in qualsiasi momento dal menu **[Impostazioni TV]**. Effettuare la selezione con i tasti **"freccia su"/"freccia giù"** e confermare con **"OK"**, oppure premere il tasto **"freccia sinistra"**.

Quindi è necessario scegliere il paese. A seconda del paese scelto, saranno attivate alcune impostazioni predefinite, in base alle normative locali sulle trasmissioni. Ad esempio: i canali digitali/analogici possono venire disabilitati, in alcuni casi potrebbe non essere possibile riordinare ed eliminare i canali.

*Nota: se si verificano dei problemi dopo la selezione del paese, selezionare "Altri".*

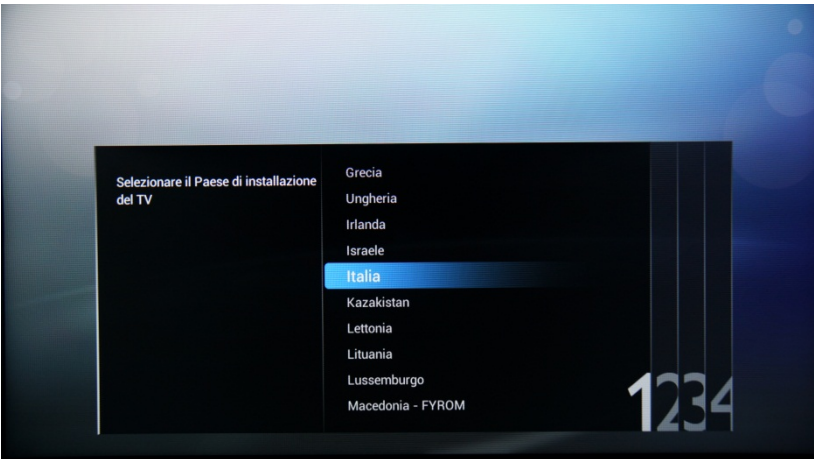

Il passaggio successivo è scegliere la posizione del televisore: **"Montaggio a parete"** o **"Su un supporto TV"**. Da questa selezione dipenderanno le impostazioni relative all'immagine e all'audio.

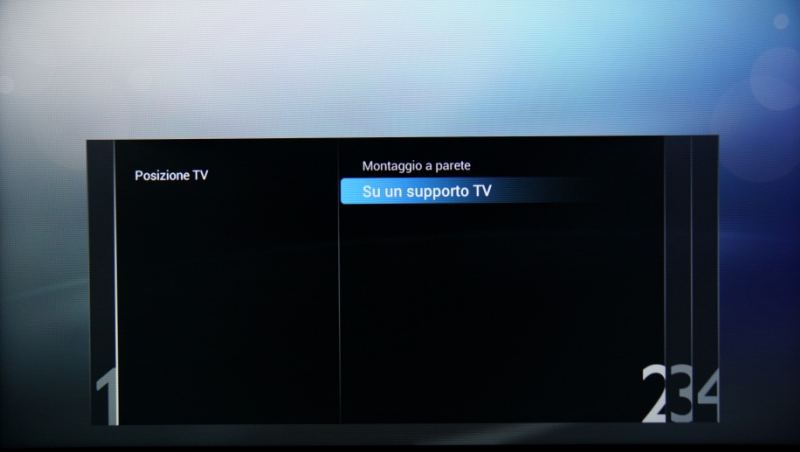

Quindi occorre scegliere tra le opzioni **[Negozio]** e **[Casa]**. Selezionare l'opzione **[Casa]** per l'installazione; selezionando l'opzione **[NEGOZIO]** verrà visualizzato un banner pubblicitario sul TV, da utilizzare per scopi commerciali solo nei negozi.

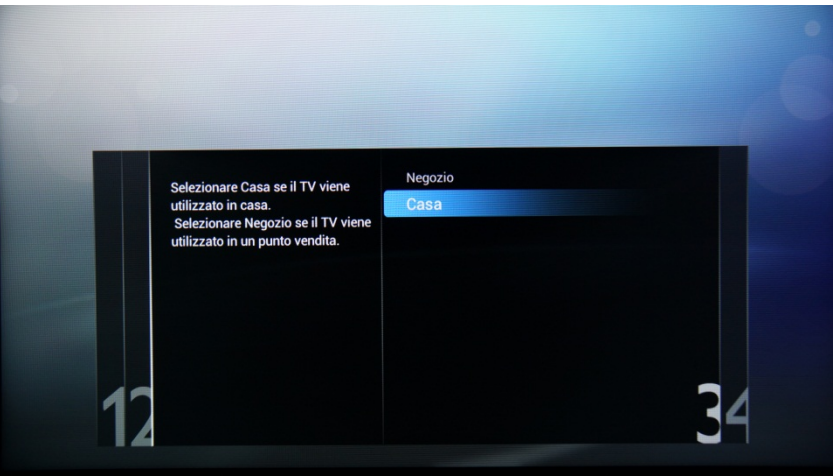

Ora è possibile selezionare le opzioni per i portatori di handicap visivi o uditivi. Se si seleziona **[Sì]**, il TV attiverà automaticamente le impostazioni per non vedenti e non udenti. L'OPZIONE PIÙ COMUNE È DISATTIVARE QUESTA FUNZIONE.

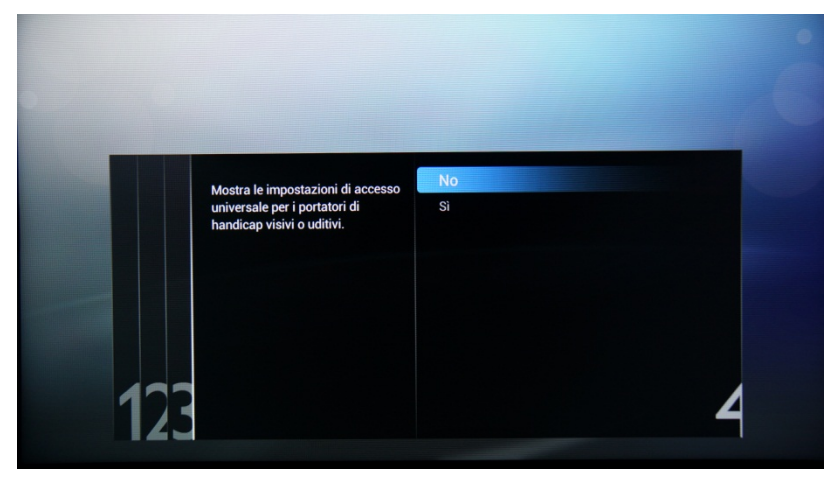

La **[Modalità professionale]** può essere attivata o disattivata selezionando la relativa opzione. Se si seleziona **[Accensione]** il TV abiliterà tutte le impostazioni professionali e sarà necessario il telecomando principale per poter accedere ai menu Configurazione consumatore o Impostazioni professionali. Se l'opzione selezionata è **[Spegnimento]**, il TV funzionerà come un dispositivo di largo consumo.

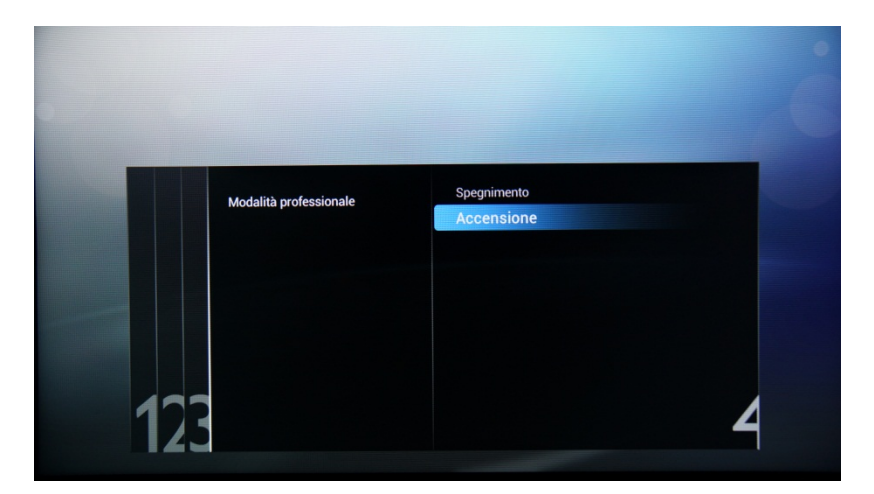

Nella pagina successiva è possibile impostare l'opzione **[ID stanza]**, che consente di assegnare il TV a una stanza specifica, un'operazione necessaria per la procedura di aggiornamento SmartInstall. È possibile definire l'ID stanza utilizzando i tasti numerici.

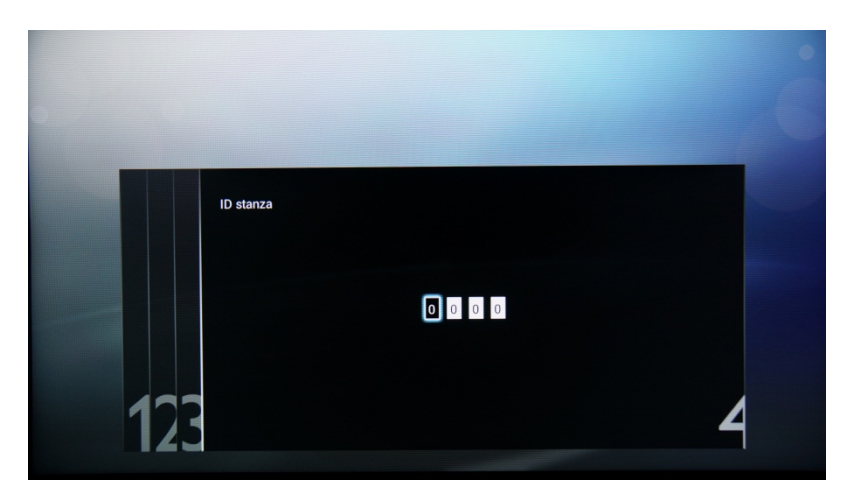

La configurazione iniziale del televisore è completa e il TV mostrerà il menu visualizzato di seguito. Selezionare l'opzione **[Avvio]** e premere **"OK"** per passare all'installazione dei canali.

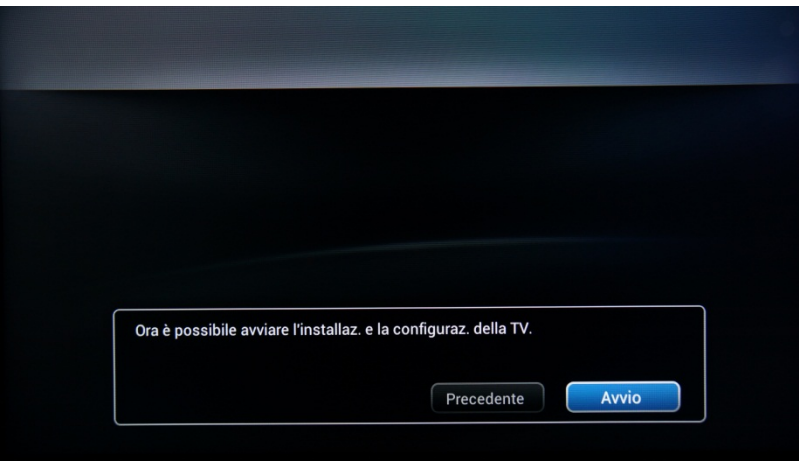

La seconda parte della procedura di installazione riguarda l'installazione dei canali, l'ottimizzazione dell'immagine e dell'audio del TV e l'aggiunta di dispositivi quali lettori DVD, console o altri dispositivi con ingresso AV.

Per procedere con l'installazione dei canali, selezionare **[Installazione canali TV]** e premere**"OK"**. Verrà visualizzata la procedura guidata per l'installazione dei canali TV.

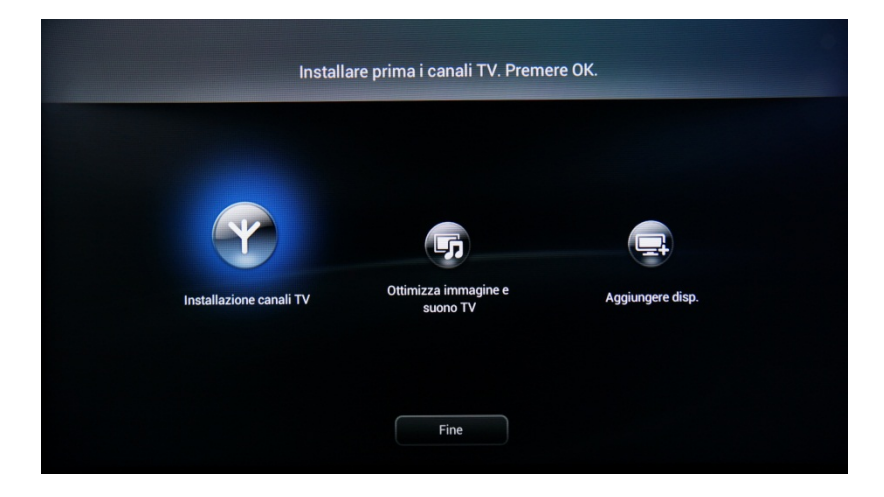

Prima di avviare il processo di installazione dei canali TV verrà richiesta conferma. Selezionare **[Continua]** e premere **"OK"** per continuare. Se si desidera saltare questo passaggio, selezionare **[Salta]** e premere**"OK"**; in questo caso l'installazione dei canali TV richiederà un'interazione maggiore da parte dell'utente.

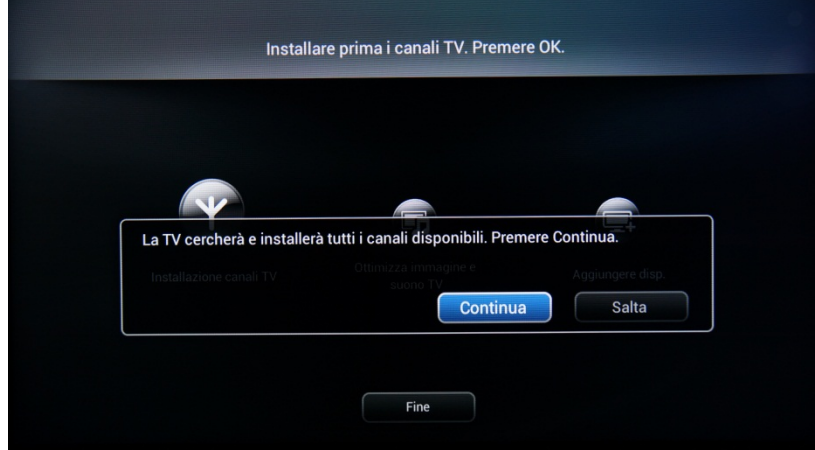

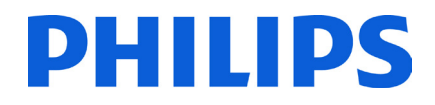

A questo punto è possibile selezionare il tipo di canali da installare e le preferenze da utilizzare.

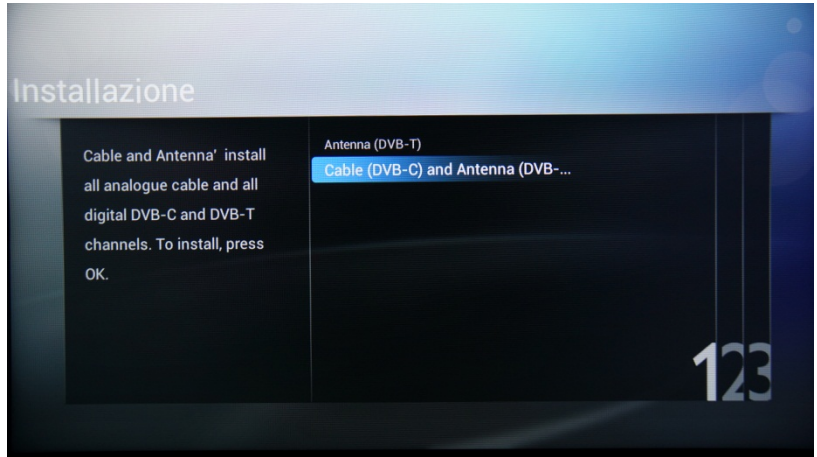

Sono disponibili le seguenti opzioni:

**[Antenna (DVB-T)]**: il TV installerà solo i canali digitali terrestri

e

**[Cable (DVB-C) and Antenna (DVB-T)]:** il TV installerà i canali digitali via cavo e i canali digitali terrestri.

*Nota: se non si conosce il tipo di canali disponibile, selezionare la seconda opzione, in quanto il TV eseguirà la ricerca di tutti i tipi di canali TV.*

Il menu successivo consente di selezionare l'emittente dei canali TV. Se si seleziona un'emittente è necessario fornire i valori relativi all'ID di rete e alla frequenza di rete. Questi valori consentono all'emittente di decidere l'ordine e la posizione di ciascun canale. L'utilizzo di questa opzione potrebbe non rendere possibile riordinare i canali. Se non si conosce l'emittente o se i canali vengono forniti da una centralina, selezionare l'opzione **[Altri]** e premere **"OK"** per passare oltre.

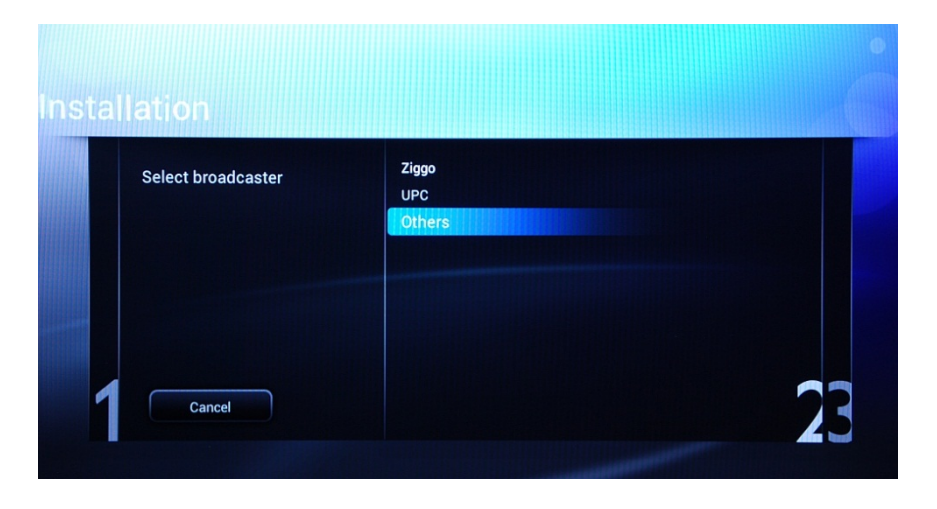

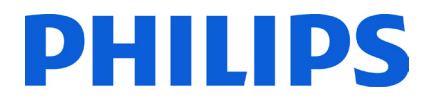

Prima di iniziare l'operazione di ricerca, si consiglia di verificare i parametri di ricerca e le opzioni da **[Impostazioni]**.

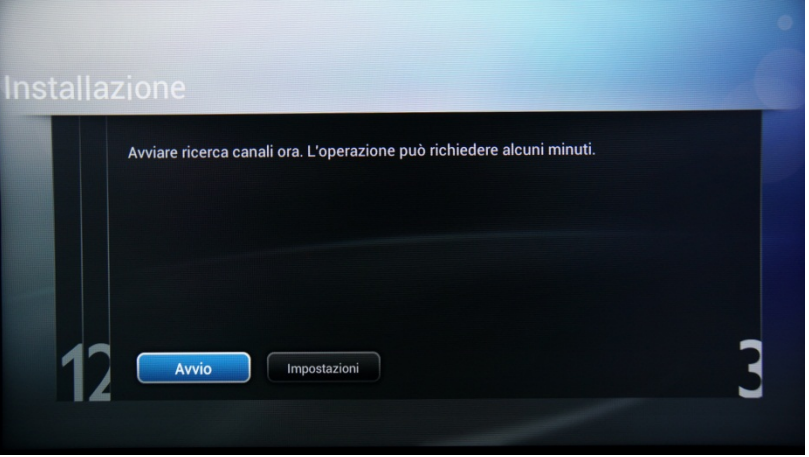

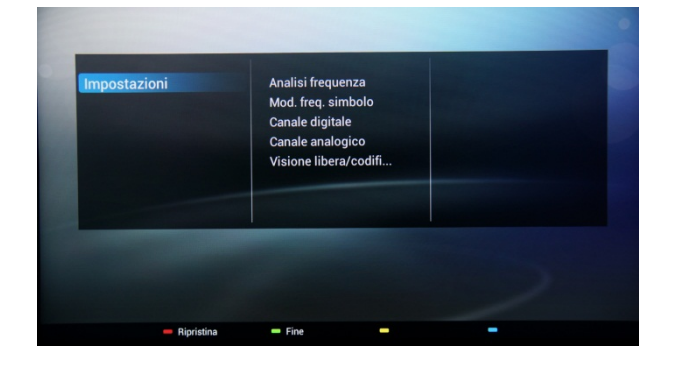

Le opzioni del menu **[Impostazioni]** sono:

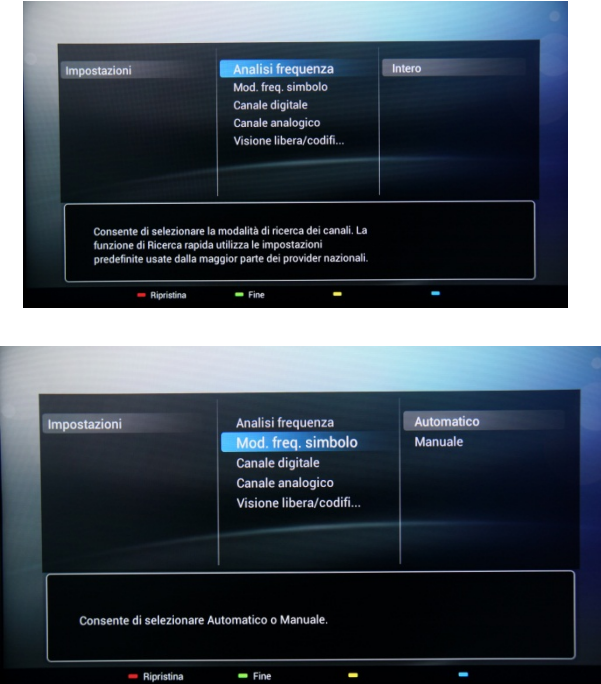

**[Analisi frequenza]**, che include tre opzioni:

- **[Rapido]**: è un metodo rapido per la ricerca di canali, alcuni dei quali possono tuttavia venire saltati (in base alla rete).
- **[Intero]**: la scansione effettua la ricerca su tutte le frequenze e memorizza tutti i canali disponibili. Si tratta del metodo più sicuro se non si conoscono i parametri di rete, nonostante richieda più tempo.
- **[Avanzate]**: se si conoscono i parametri di rete, quali ID e frequenza, è possibile utilizzare questa opzione, altrimenti è più sicuro utilizzare l'opzione Intero.

**[Mod. freq. simbolo]**, che offre le seguenti opzioni:

**[Automatico]** e **[Manuale]**. Se non si conoscono i valori corretti per questa opzione, utilizzare l'opzione Automatico.

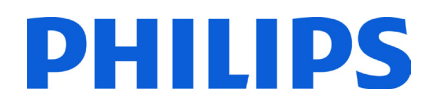

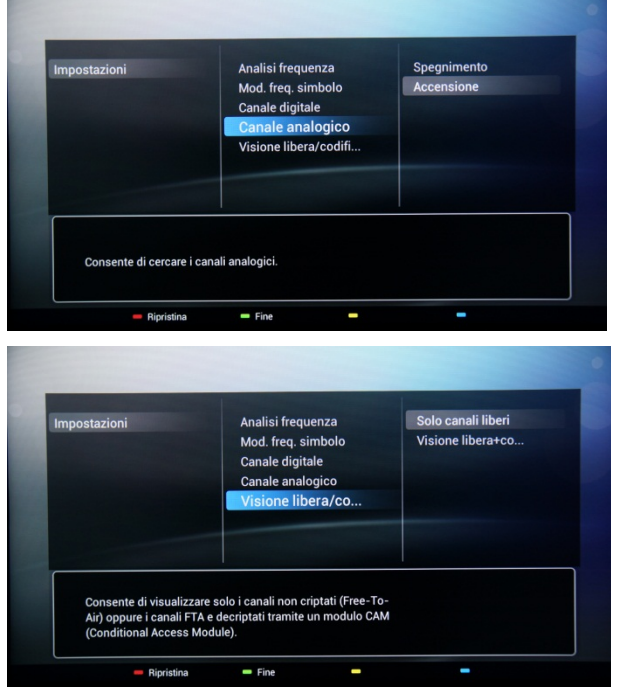

#### **[Canale analogico]**

Se non si dispone o non si desidera installare alcun canale analogico, è possibile disabilitare la ricerca per questo tipo di canali.

**[Visione libera/codificati]**, che offre le seguenti opzioni: **[Solo canali liberi]**: il TV cerca solo i canali con trasmissione in chiaro saltando i canali codificati. **[Visione libera + codificati]**: il TV cerca sia i canali liberi che quelli codificati.

Una volta controllate o modificate le impostazioni, premere il **tasto verde** per confermarle e tornare alla pagina di avvio della ricerca dei canali. Selezionare **[Avvio]** e premere **"OK"** per avviare l'operazione di installazione.

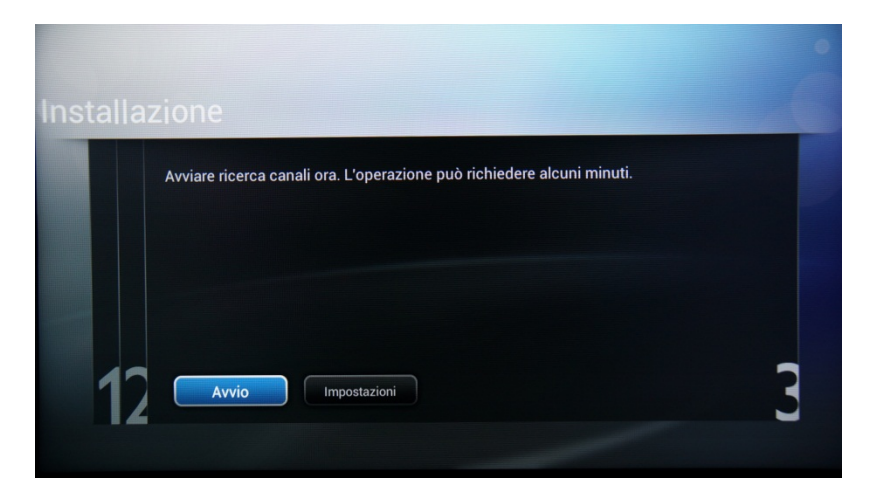

Durante la ricerca viene visualizzato l'avanzamento e quanti canali sono stati trovati.

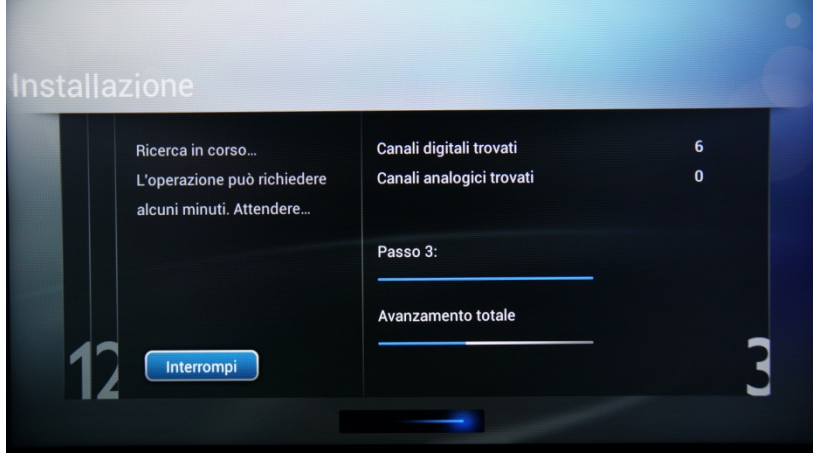

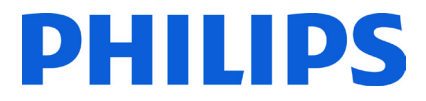

Una volta completata la ricerca, viene visualizzato il messaggio **[Ricerca canali completata]** e un riepilogo dei canali trovati. Premere **"OK"** sul telecomando per terminare la ricerca.

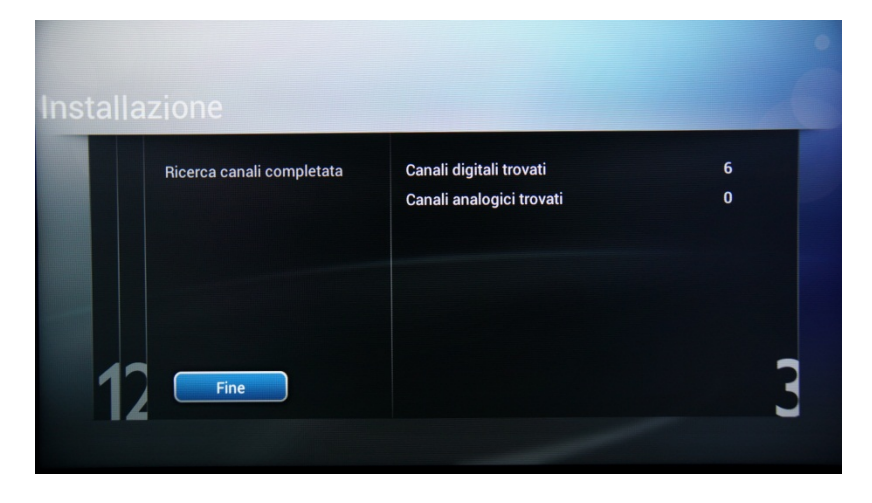

Se si desidera modificare le impostazioni di immagine e suono, selezionare **[Ottimizza immagine e suono TV]** e premere il tasto **"OK"** sul telecomando.

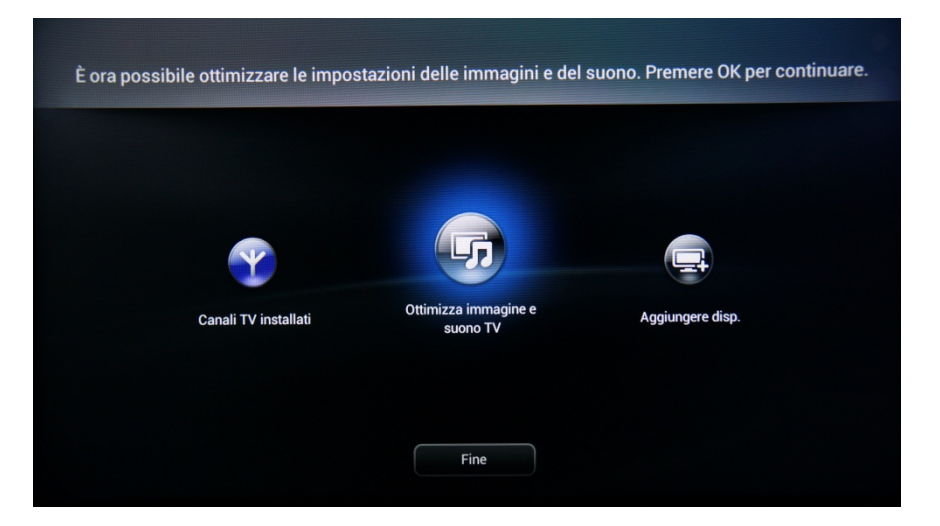

La procedura guidata accompagna l'utente nell'impostazione di immagine e suono sul televisore. Tutte le opzioni presentate in questa guida sono disponibili nel menu Configurazione consumatore alle impostazioni **[Immagine]** e **[Audio]**. Selezionare **[Continua]** per avviare la procedura guidata e premere il tasto **"OK"** sul telecomando.

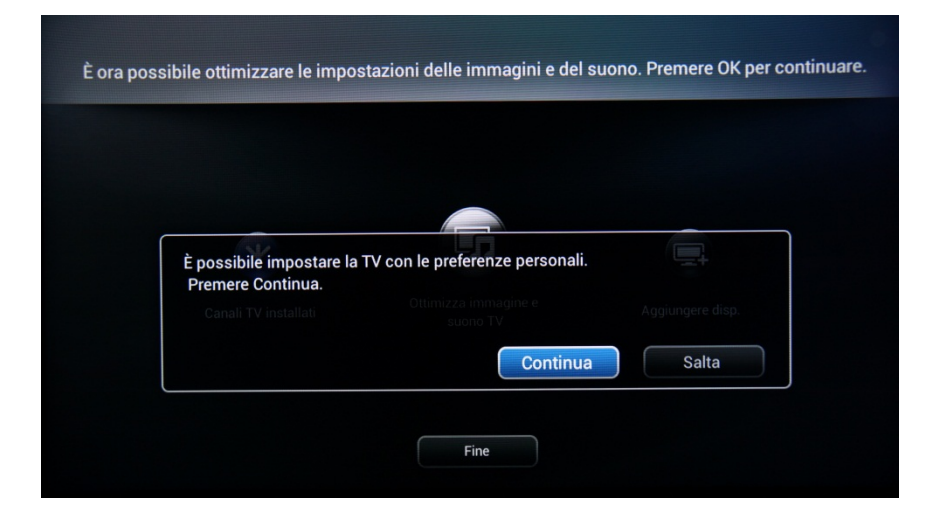

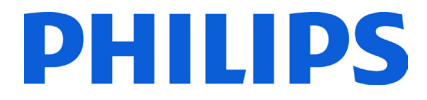

La procedura guidata pone alcune domande sul tipo di immagine che si preferisce. Selezionare l'opzione desiderata e premere "OK" sul telecomando.

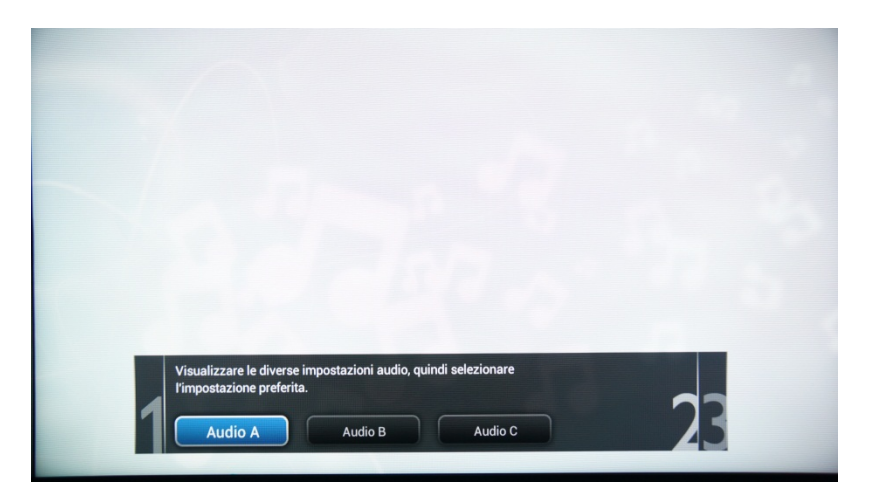

Una volta conclusa la procedura guidata, viene visualizzato nuovamente il menu di installazione.

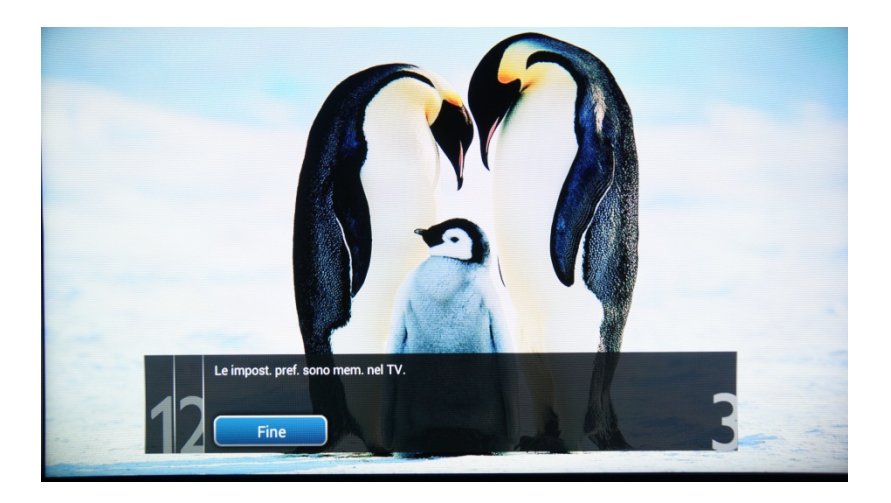

L'ultima opzione di questo menu è **[Aggiungere disp.]**, utilizzabile se si desidera aggiungere un lettore DVD o STB.

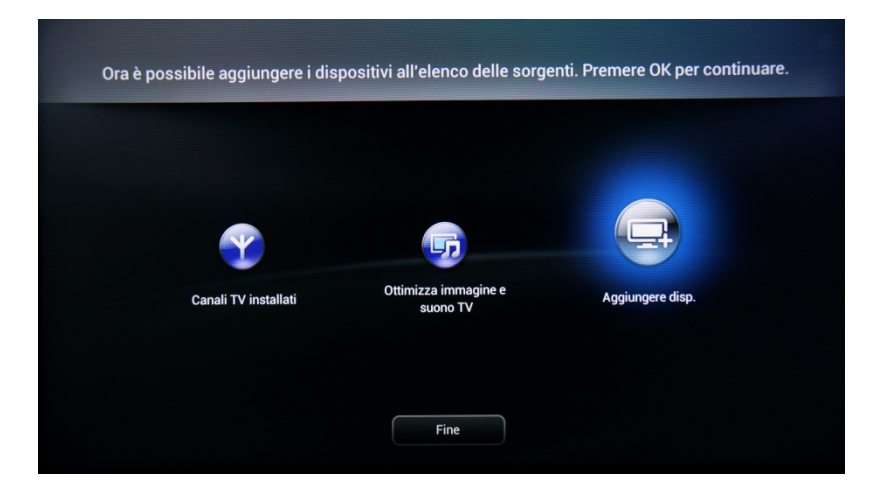

Una volta completata la procedura, selezionare **[Fine]** e premere **"OK"** sul telecomando.

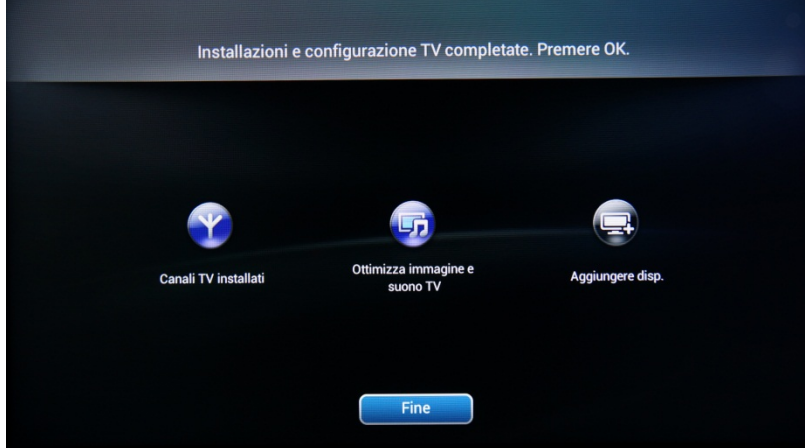

Una volta premuto **[Fine]**, l'installazione del TV è completa e viene visualizzata la seguente schermata. Premere "OK" sul telecomando per uscire dalla procedura guidata.

*Nota: questa procedura guidata non sarà più disponibile quando si riaccenderà il TV la volta successiva. L'unico modo per riutilizzare questa procedura guidata è reinstallare il televisore.*

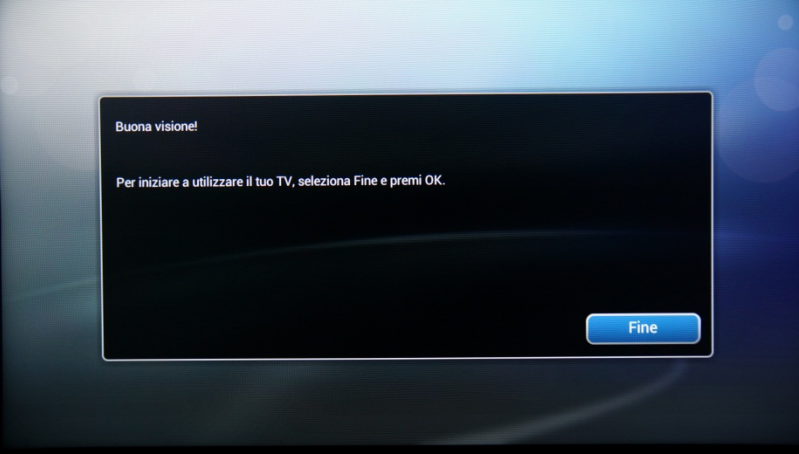

La configurazione iniziale del televisore è completa e il TV mostra il Menu ospite. Premendo [Guarda la TV], il menu verrà chiuso e il TV mostrerà il primo canale TV.

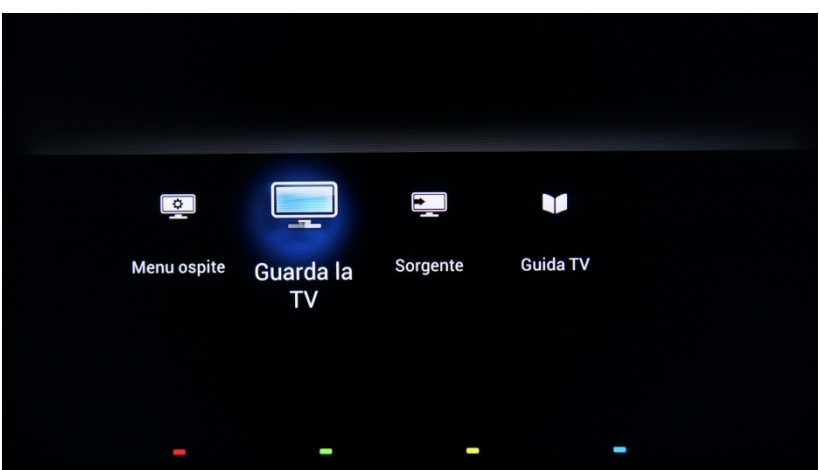

Continuare a ordinare i canali e a configurare il menu Professionale fino a completare l'installazione del TV.

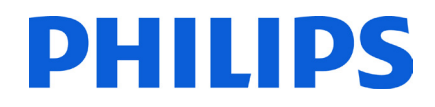

### <span id="page-18-0"></span>**5. Opzioni per i canali**

Prima di proseguire con la configurazione dei menu Consumatore e Professionale si consiglia di configurare la griglia dei canali. La configurazione dei pacchetti è semplice grazie a opzioni quali **[Switch ON Channel]**, **[Download Program]** e **[MyChoice]**.

Per riordinare, nascondere o rinominare i canali TV è necessario accedere al piano dei canali presente nel Menu Impostazioni professionali. Dal Menu ospite non è possibile riordinare i canali. Per accedere al menu **[Professional Settings]** utilizzando il telecomando principale, premere il tasto **"RC5 SETUP"**, quindi premere il tasto **"Home/Menu"**. Se si utilizza un telecomando ospite, premere in sequenza i tasti **"3,1,9,7,5,3,MUTE"**.

Il menu **[Professional Settings]** verrà visualizzato come nell'immagine seguente.

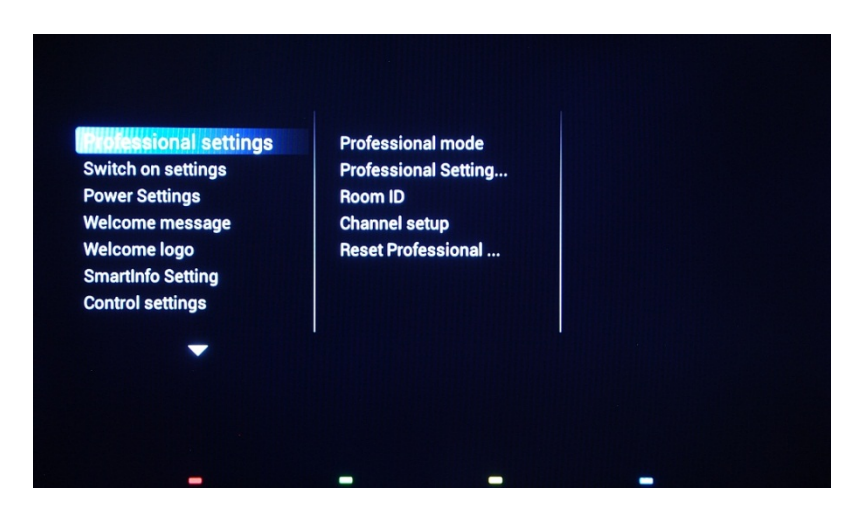

Selezionare l'opzione **[Channel setup]** e premere il tasto **"OK"** per accedere al sottomenu.

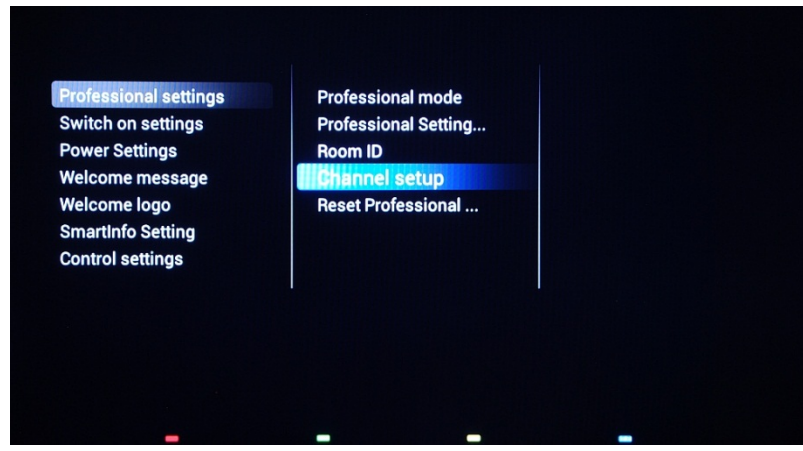

Viene visualizzato un messaggio che avvisa dell'imminente annullamento delle modifiche non memorizzate. Selezionare **[Yes]** e premere **"OK"** per confermare.

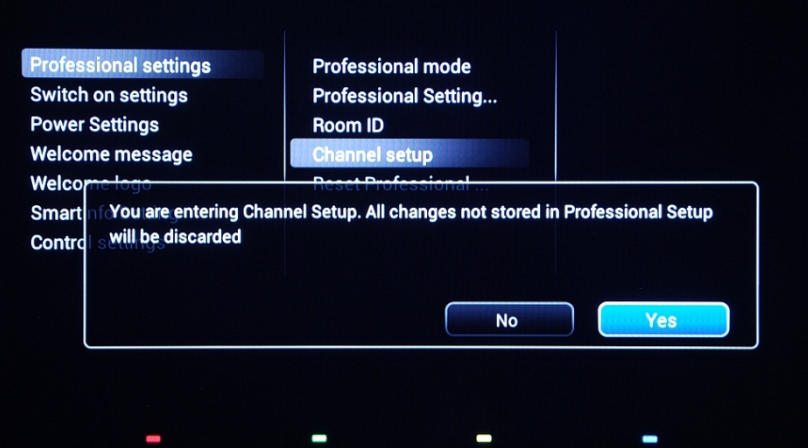

Verrà visualizzata la griglia dei canali con tutti i canali TV installati.

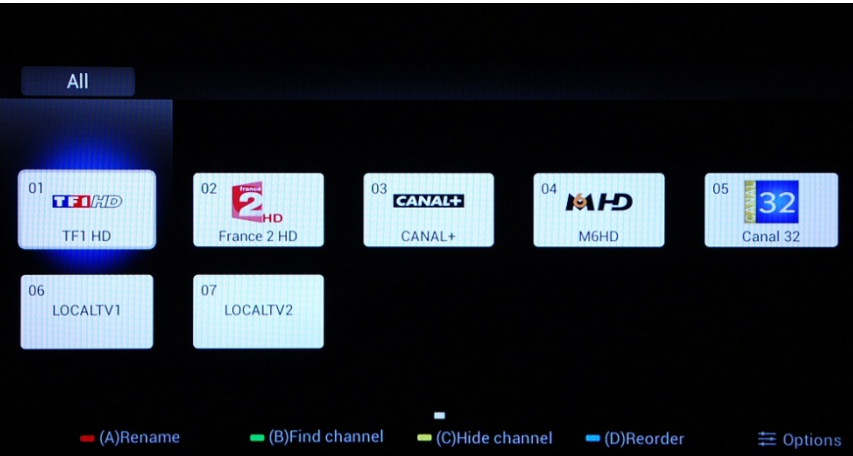

Tutte le opzioni disponibili in questo menu sono visualizzate sulla parte inferiore dello schermo ed è possibile accedervi premendo il tasto del colore corrispondente sul telecomando.

È possibile modificare il nome di un canale premendo il tasto **rosso** sul telecomando.

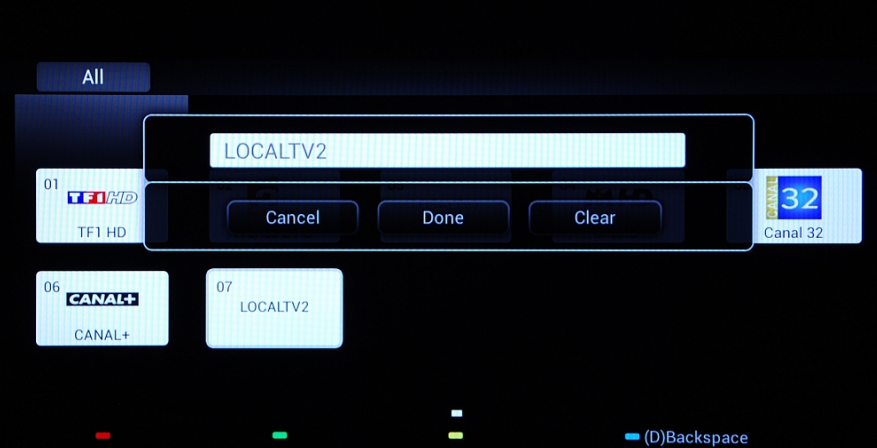

Verrà visualizzato il nome del canale. Premendo il tasto **"OK"** verrà visualizzata sullo schermo una tastiera per modificare comodamente il nome del canale. Premendo i tasti colorati sulla parte inferiore dello schermo è possibile utilizzare opzioni e caratteri aggiuntivi.

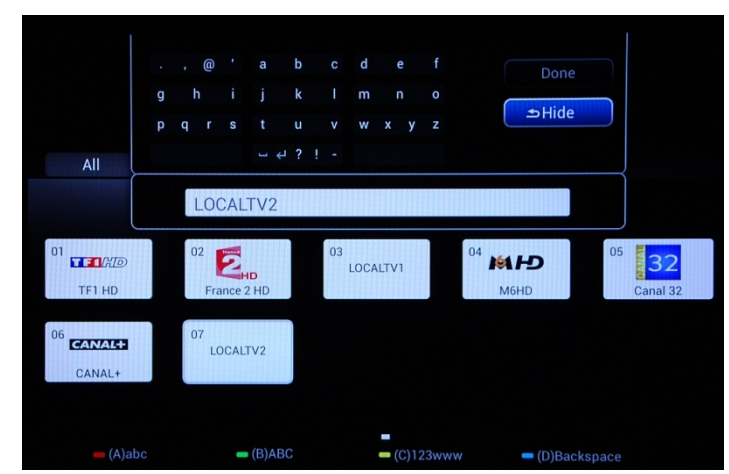

Una volta completata la ridenominazione dei canali TV, selezionare **[Fine]** e premere **"OK"** per tornare a **[Channel Setup]**.

Il tasto **verde** consente di cercare tra i canali installati. Il TV non cercherà nuovi canali.

Il tasto **giallo** permette di nascondere i canali. Non è possibile eliminare i canali dalla griglia, ma è possibile nasconderli utilizzando questa opzione. I canali nascosti non verranno visualizzati nella griglia e non sarà possibile accedervi con il telecomando ospite.

Il tasto **blu** consente di riordinare il piano dei canali. Il canale evidenziato in blu è quello selezionato.

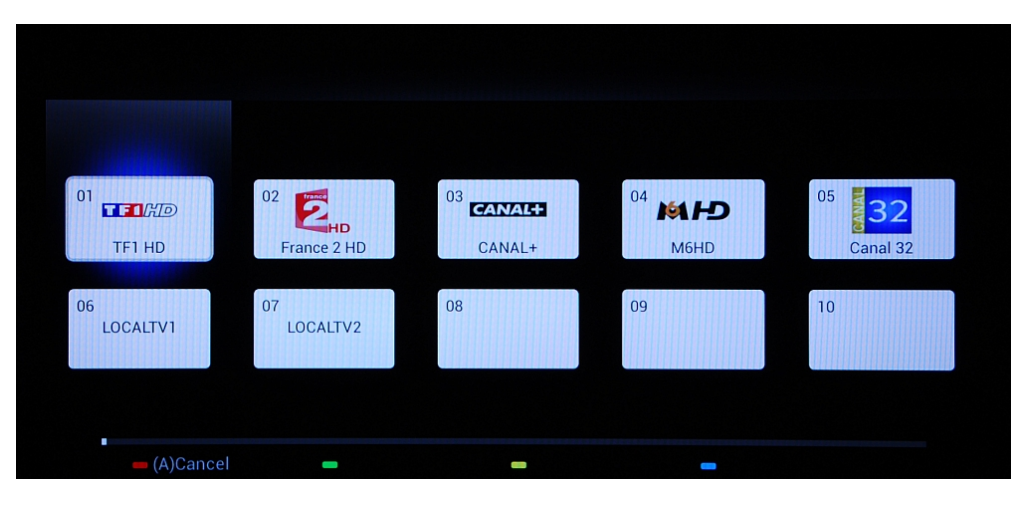

Posizionarsi sul canale che si desidera spostare e premere **"OK"** sul telecomando per selezionare il canale.

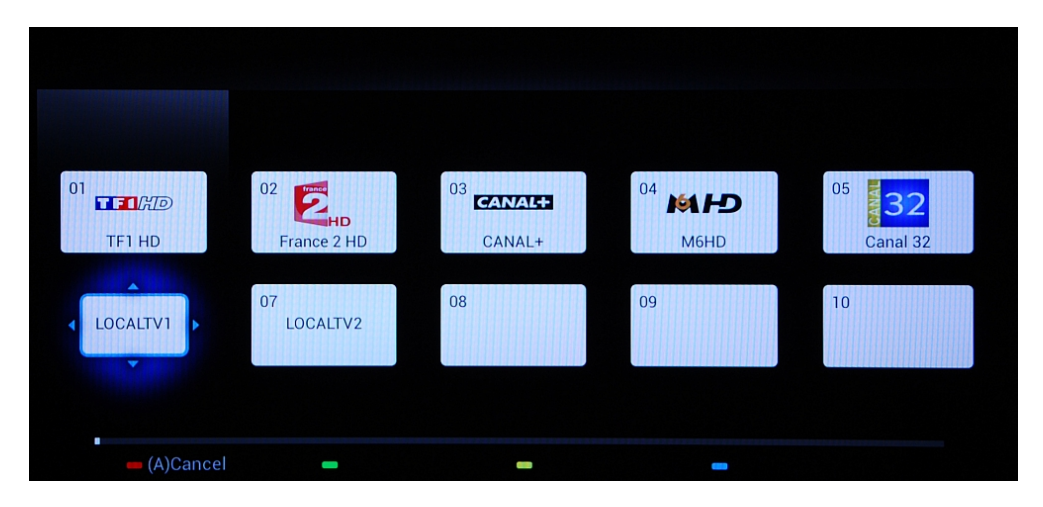

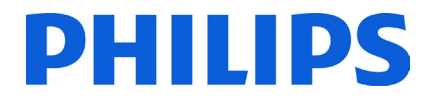

L'icona del canale selezionato è più piccola e una freccia indica che è possibile spostarlo. Utilizzando i tasti **freccia**  andare nella nuova posizione desiderata per il canale TV e premere **"OK"** per spostarlo.

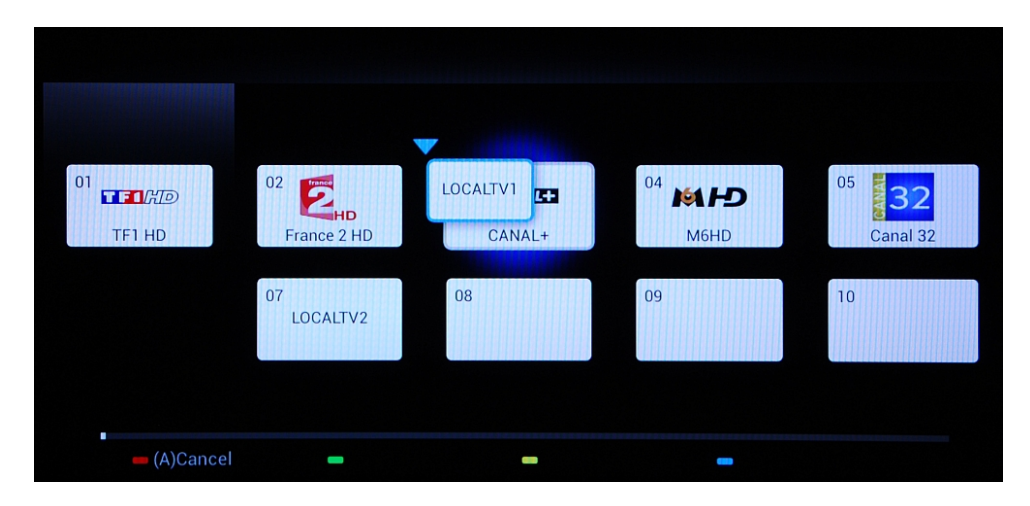

Il posto del canale selezionato verrà scambiato con quello nella nuova posizione.

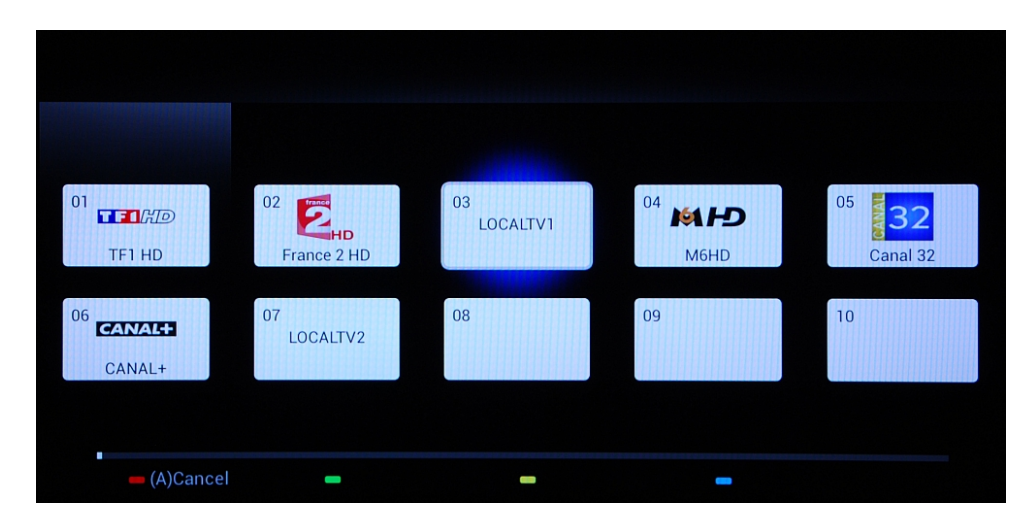

Il tasto **"Opzioni"** consente di ordinare tipi di canali diversi per una gestione più semplice dei canali TV.

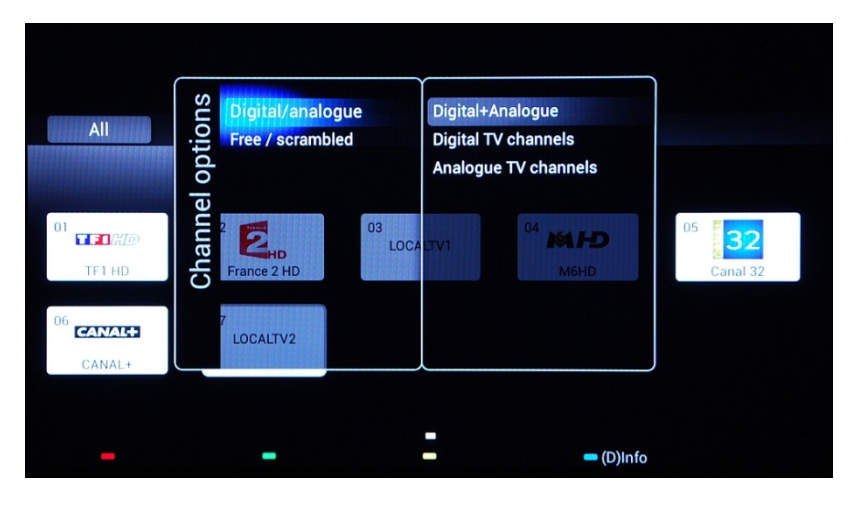

Quando tutti i canali TV sono nella posizione desiderata, premere il tasto **"Indietro"** per uscire da tutti i menu.

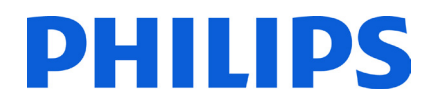

### <span id="page-22-0"></span>**6. Menu Configurazione consumatore**

Per accedere al menu Configurazione consumatore utilizzando il telecomando principale, premere il tasto **"RC5 SETUP"**, quindi premere il tasto **"Home/Menu"**. Con il telecomando ospite, premere in sequenza i tasti **"3,1,9,7,5,3, MUTE"**.

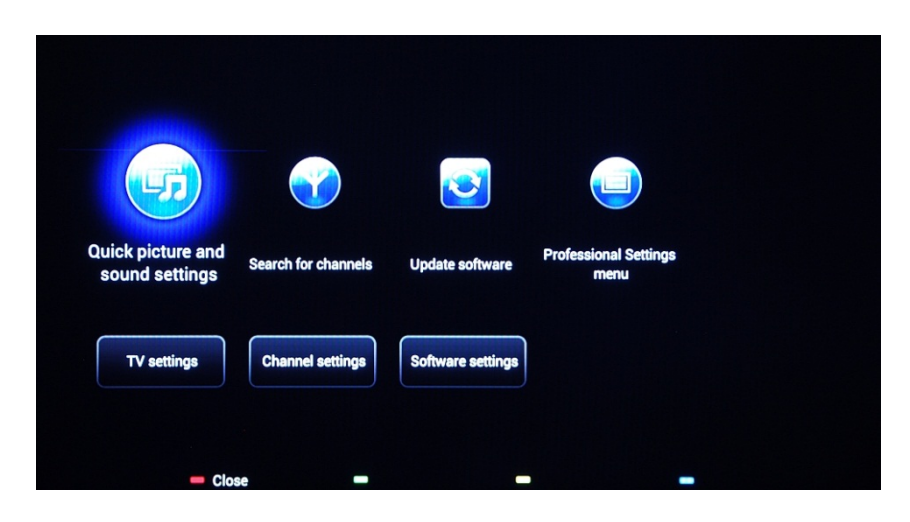

Il menu Configurazione consumatore consente di modificare diverse impostazioni non disponibili nel Menu ospite.

Nella parte superiore sono disponibili procedure guidate per diverse voci e opzioni.

**[Quick picture and sound settings]:** procedura guidata che consente di ottenere l'immagine e il suono migliori in base ad alcune preimpostazioni.

**[Search for Channels]:** da questo menu è possibile avviare una nuova ricerca dei canali.

**[Update software]:** consente di avviare in modo semplice l'aggiornamento del software del TV. Assicurarsi che l'unità USB inserita contenga la versione più recente del software.

**[Professional Settings menu]:** le impostazioni professionali del TV illustrate nel capitolo 7.

La parte inferiore del menu Consumatore include tutte le impostazioni relative all'immagine, ai canali e al software. Queste impostazioni possono avere un'equivalente nel menu Professionale (ad es.: Aggiornamento automatico canali), il quale avrà priorità.

**[TV Settings]:**

**[Channel Settings]:**

**[Software settings]:**

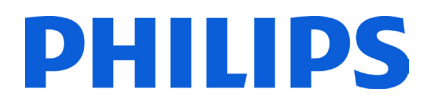

### **7. Impostazioni professionali**

<span id="page-23-0"></span>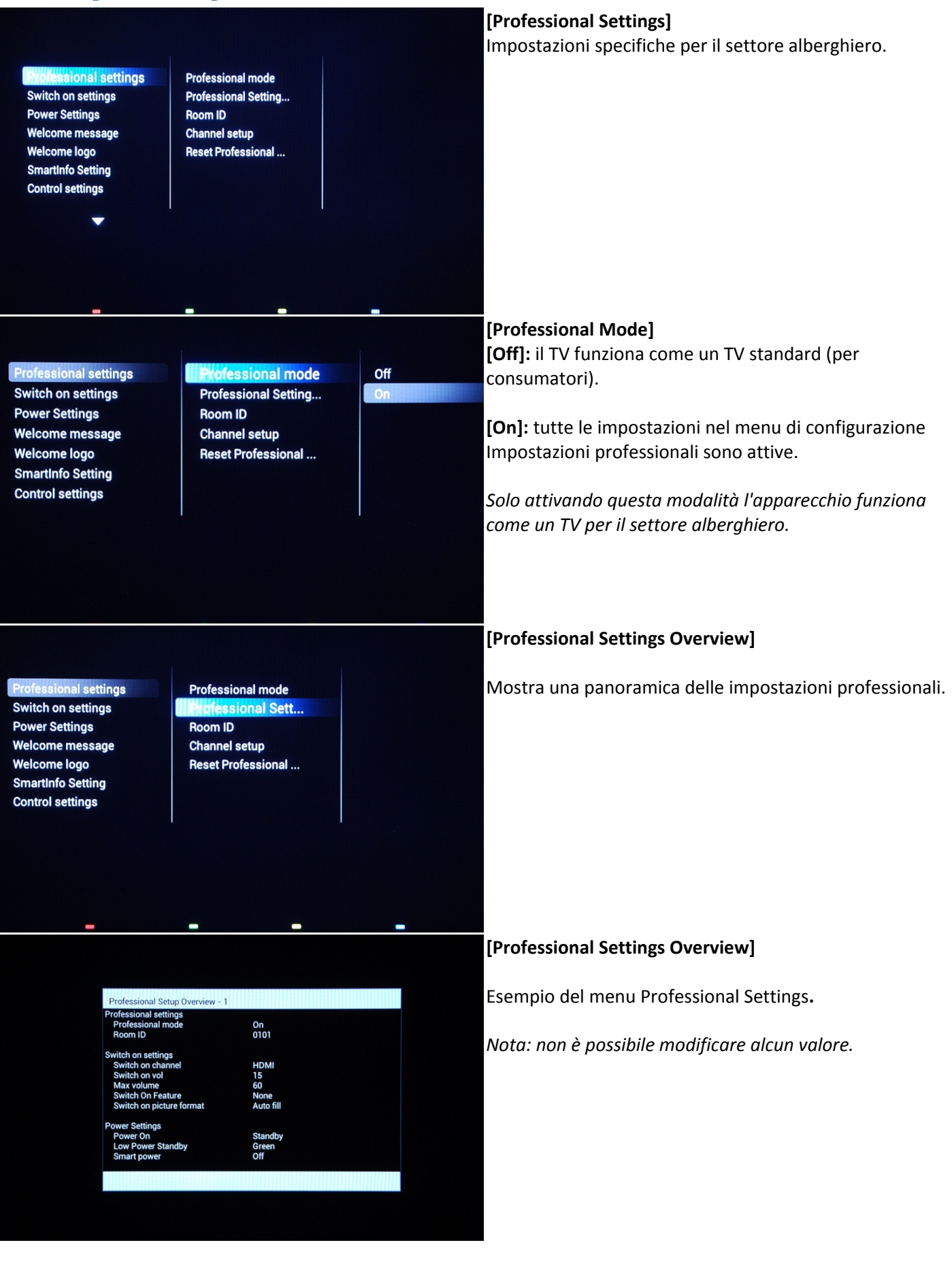

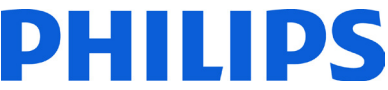

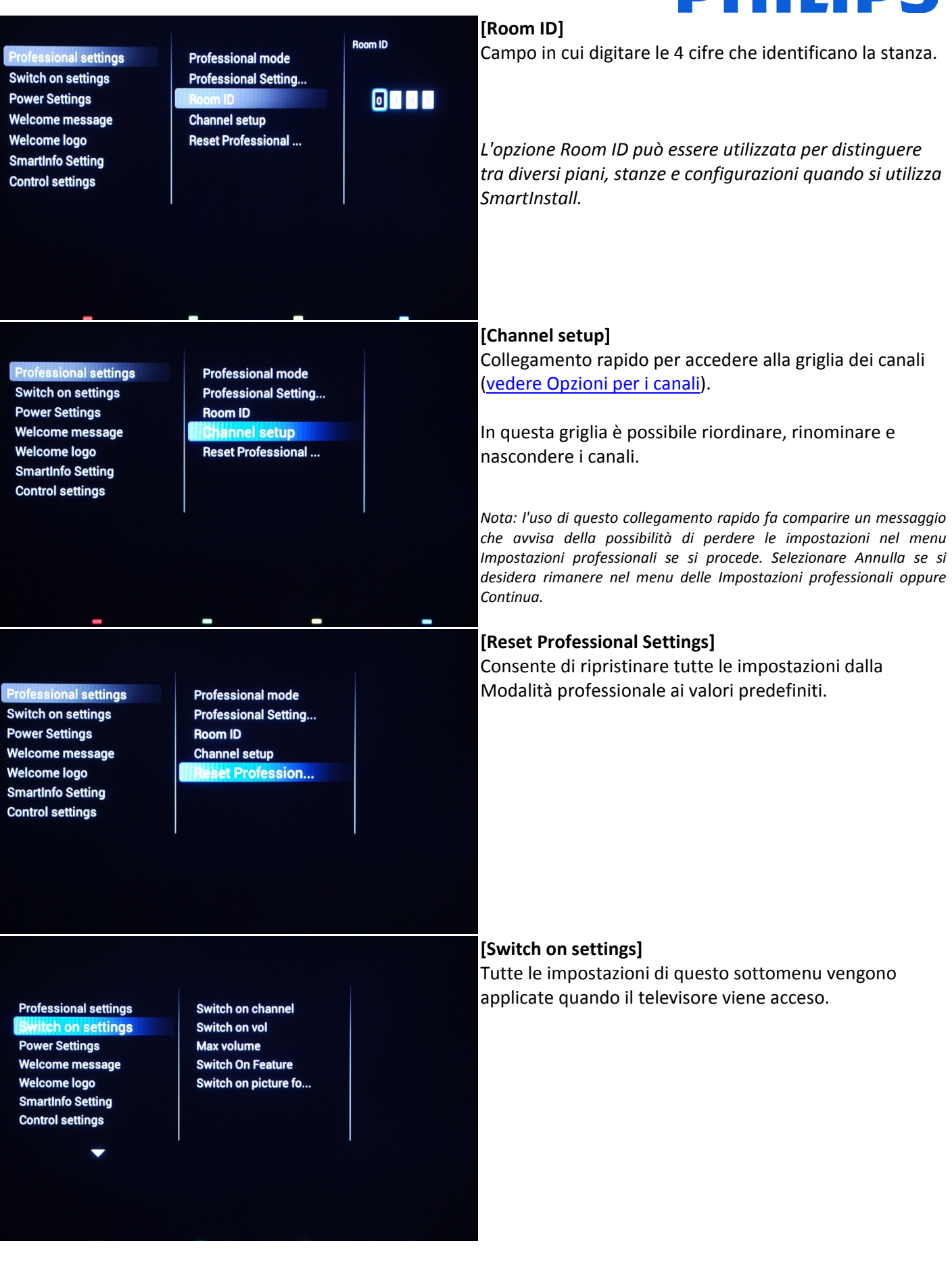

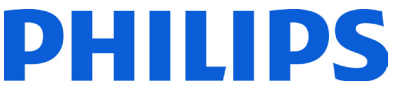

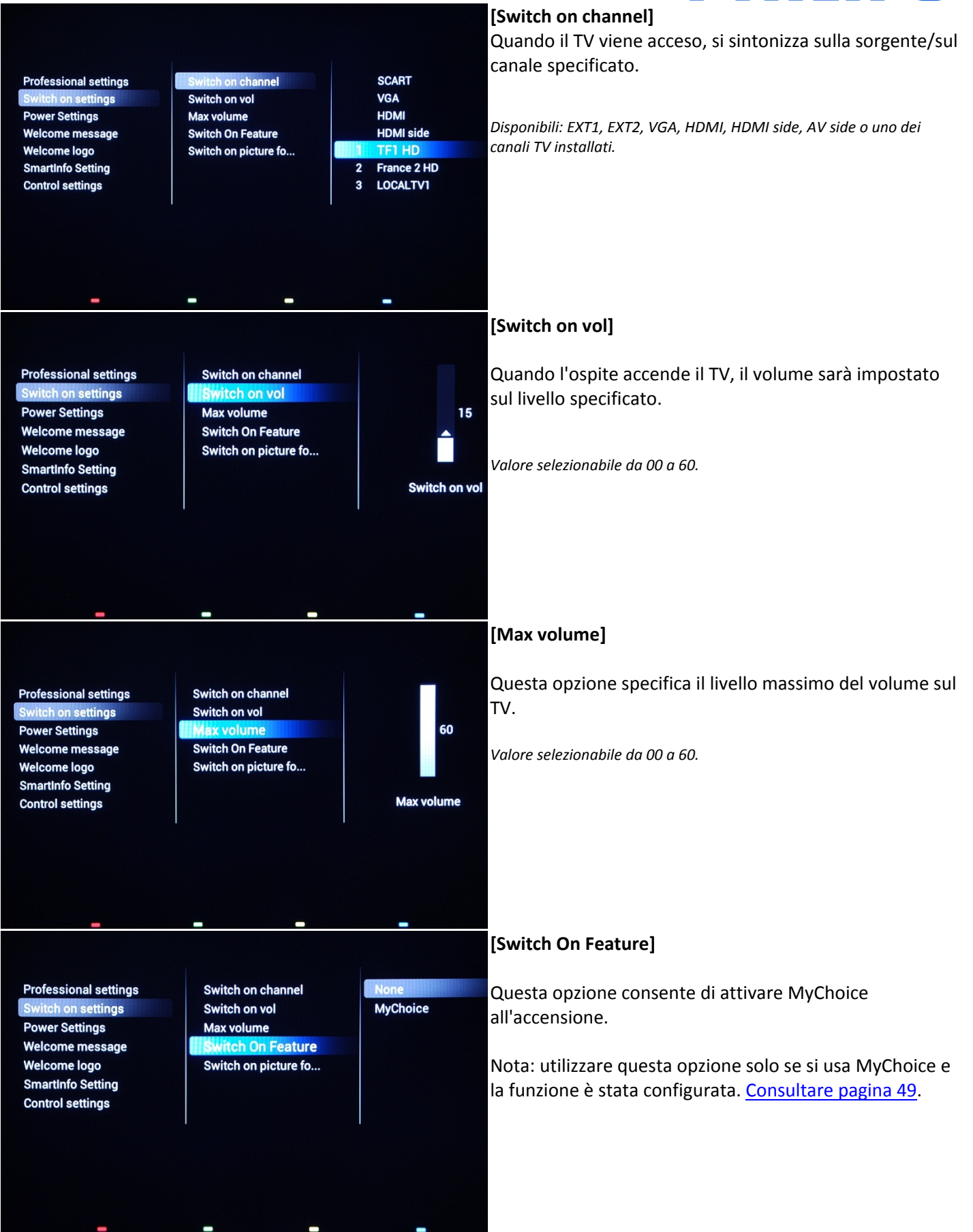

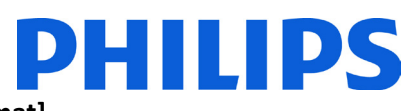

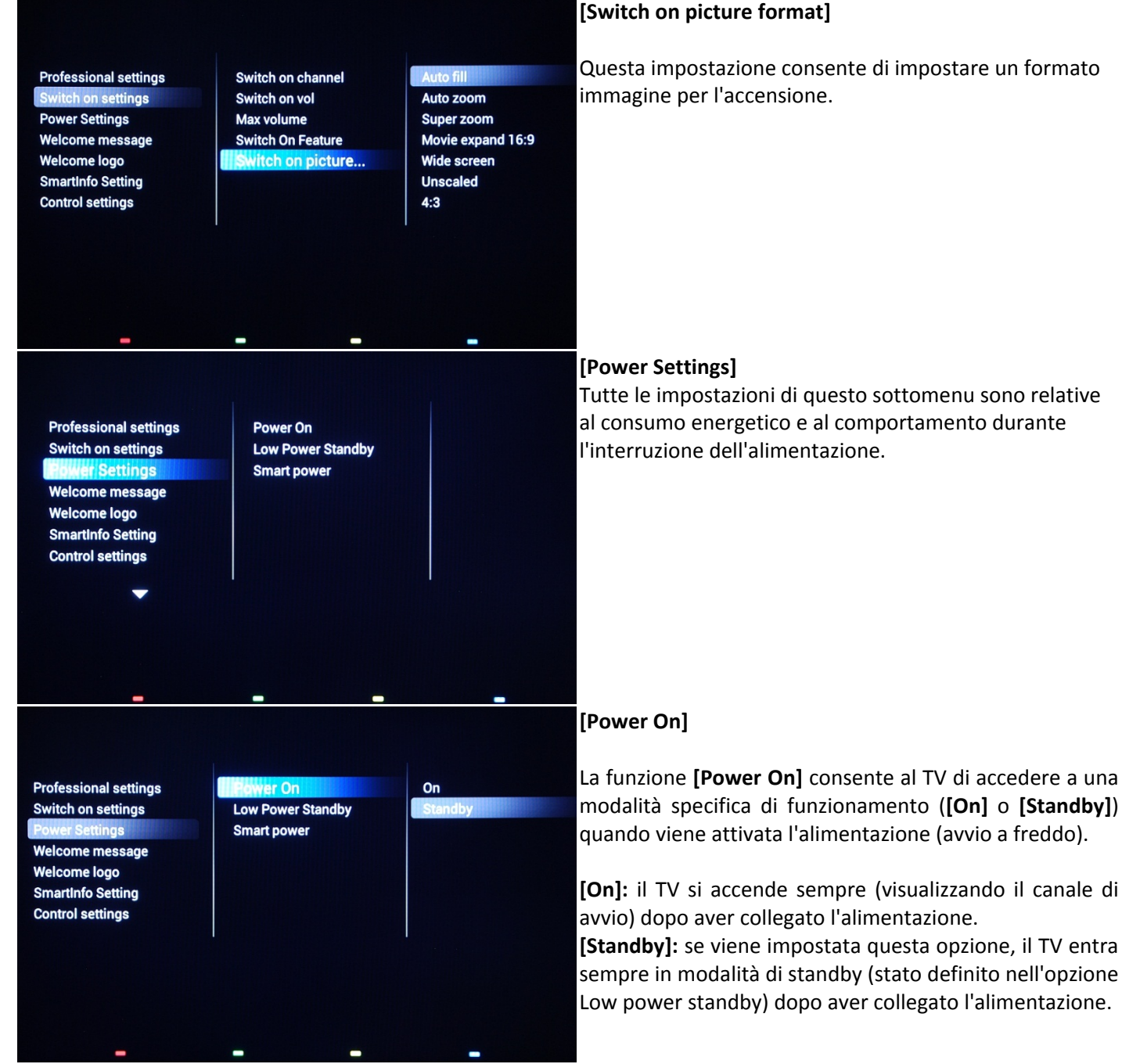

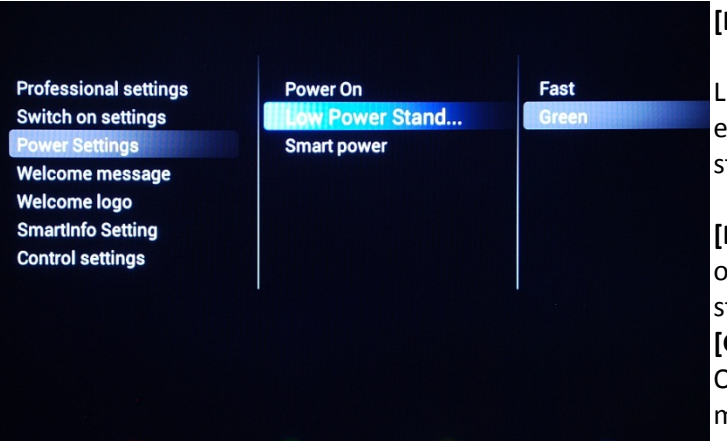

#### **[Low power standby]**

L'opzione Low power standby consente al televisore di entrare in una modalità standby specifica dopo che è stato premuto il tasto On/Off del telecomando.

**[Fast]:** il televisore si accende rapidamente. Questa opzione comporta un consumo energetico maggiore in standby rispetto alla modalità Green.

**[Green]:** il televisore si accende meno rapidamente. Questa modalità comporta un consumo energetico minore in standby rispetto alla modalità Fast.

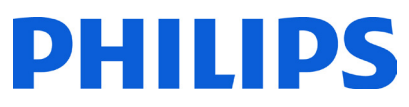

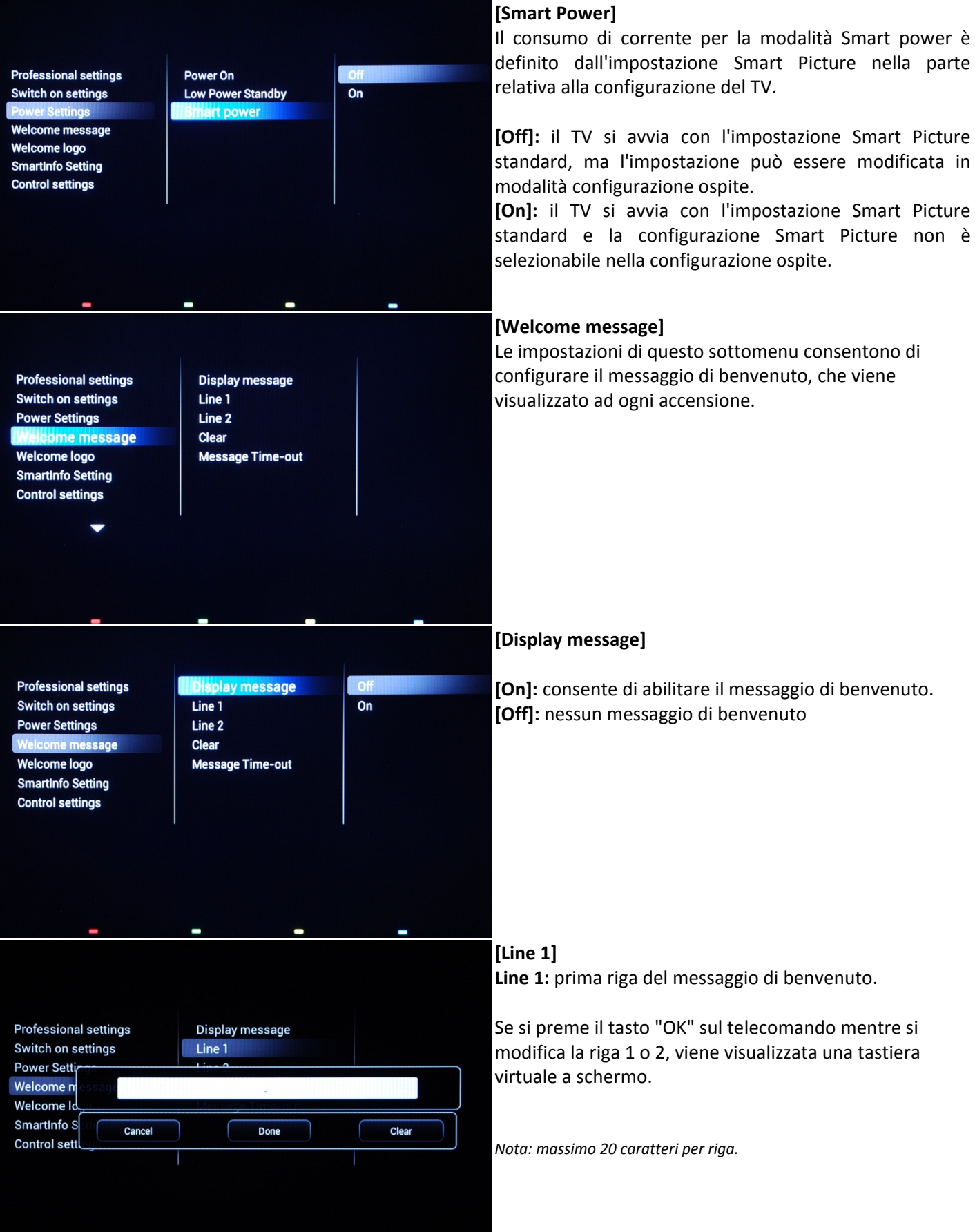

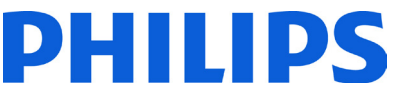

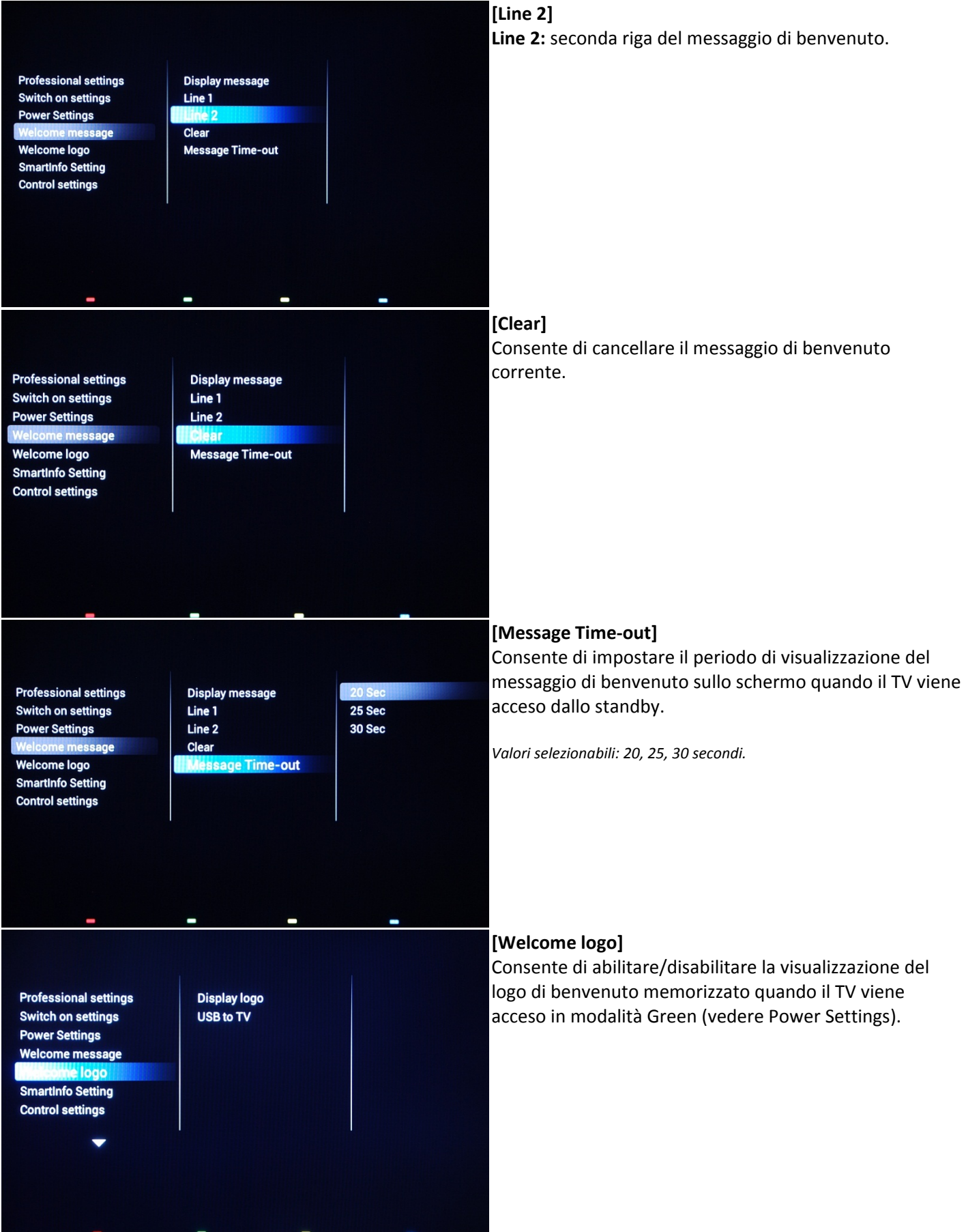

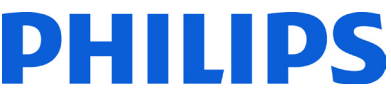

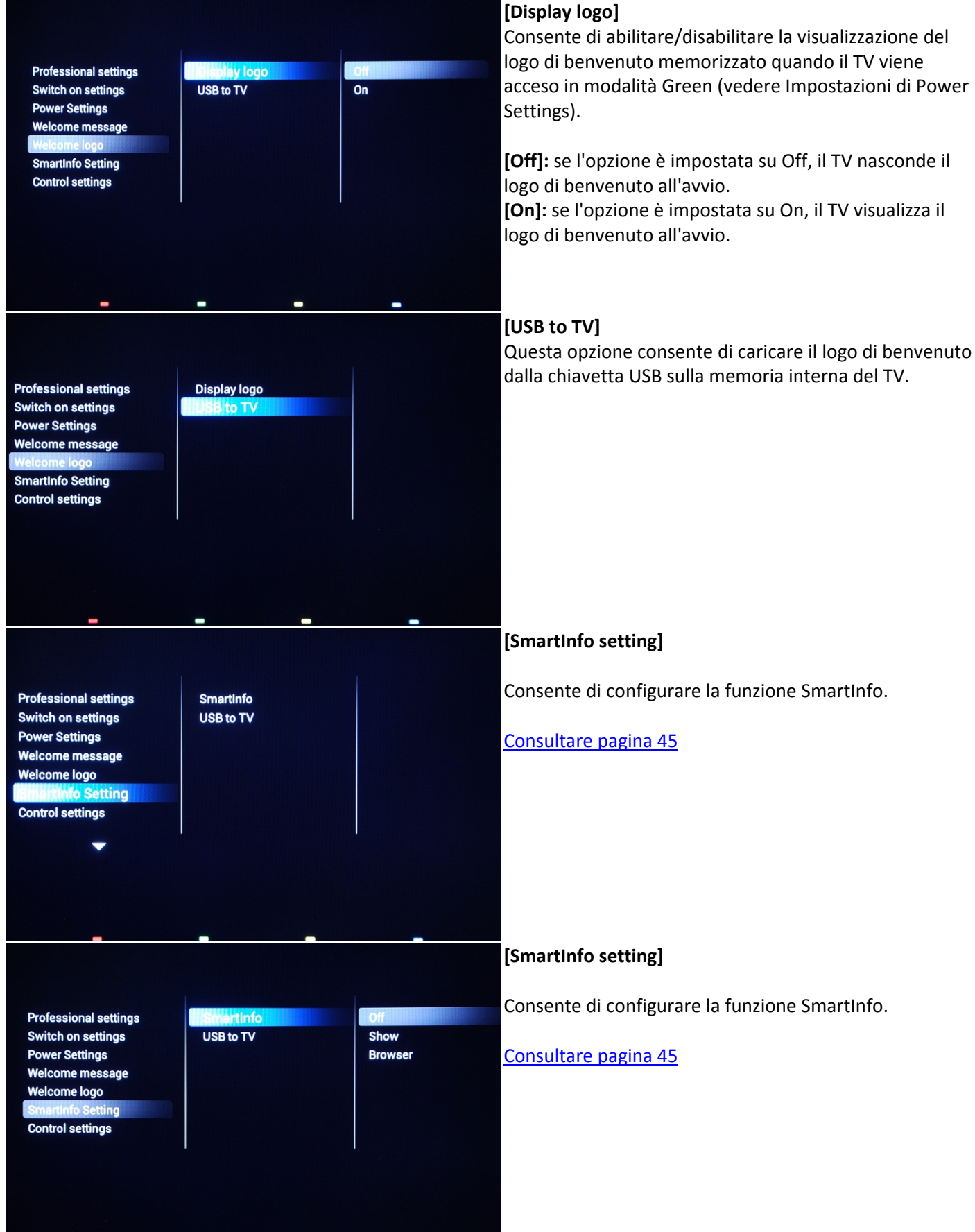

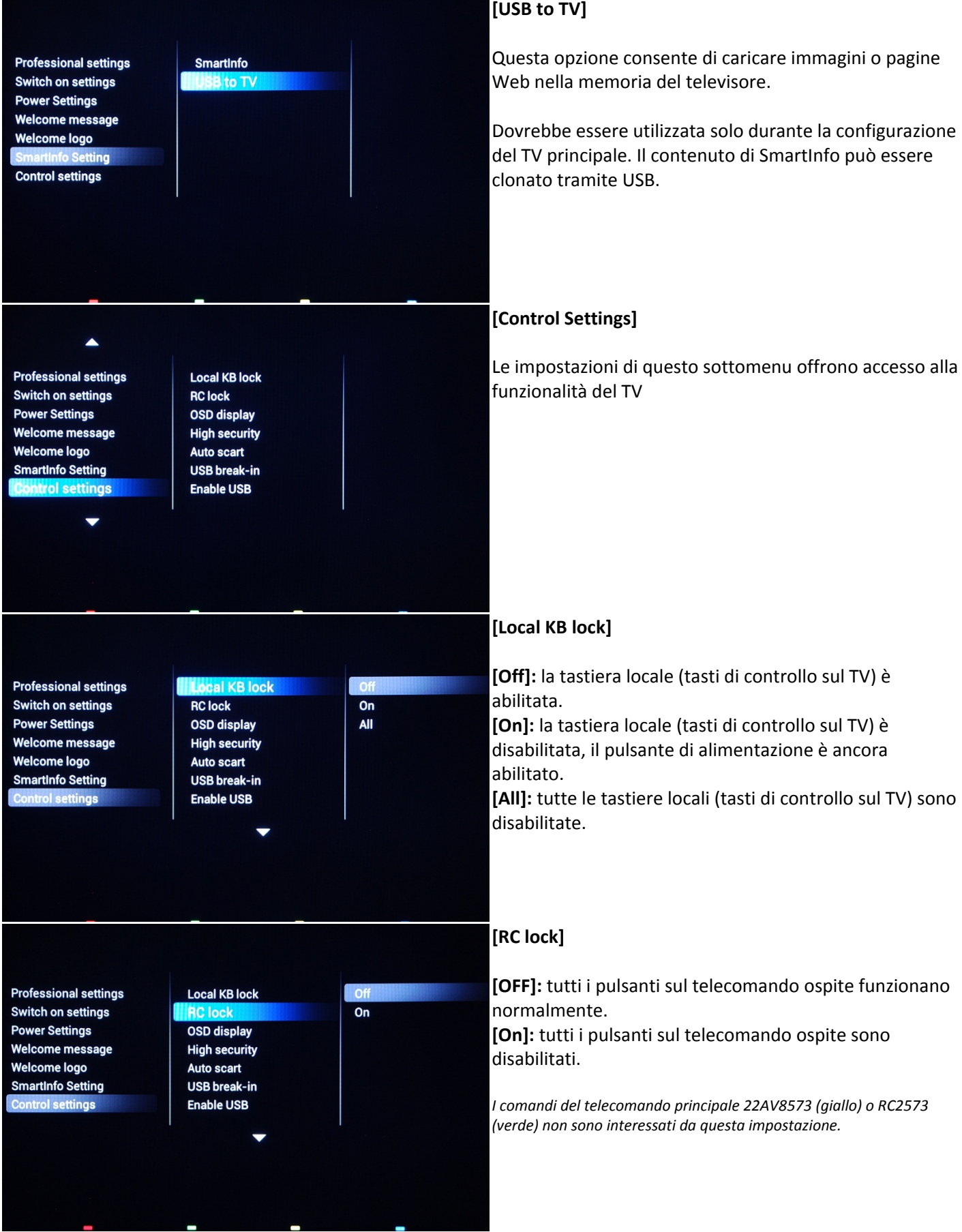

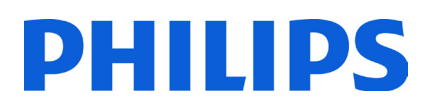

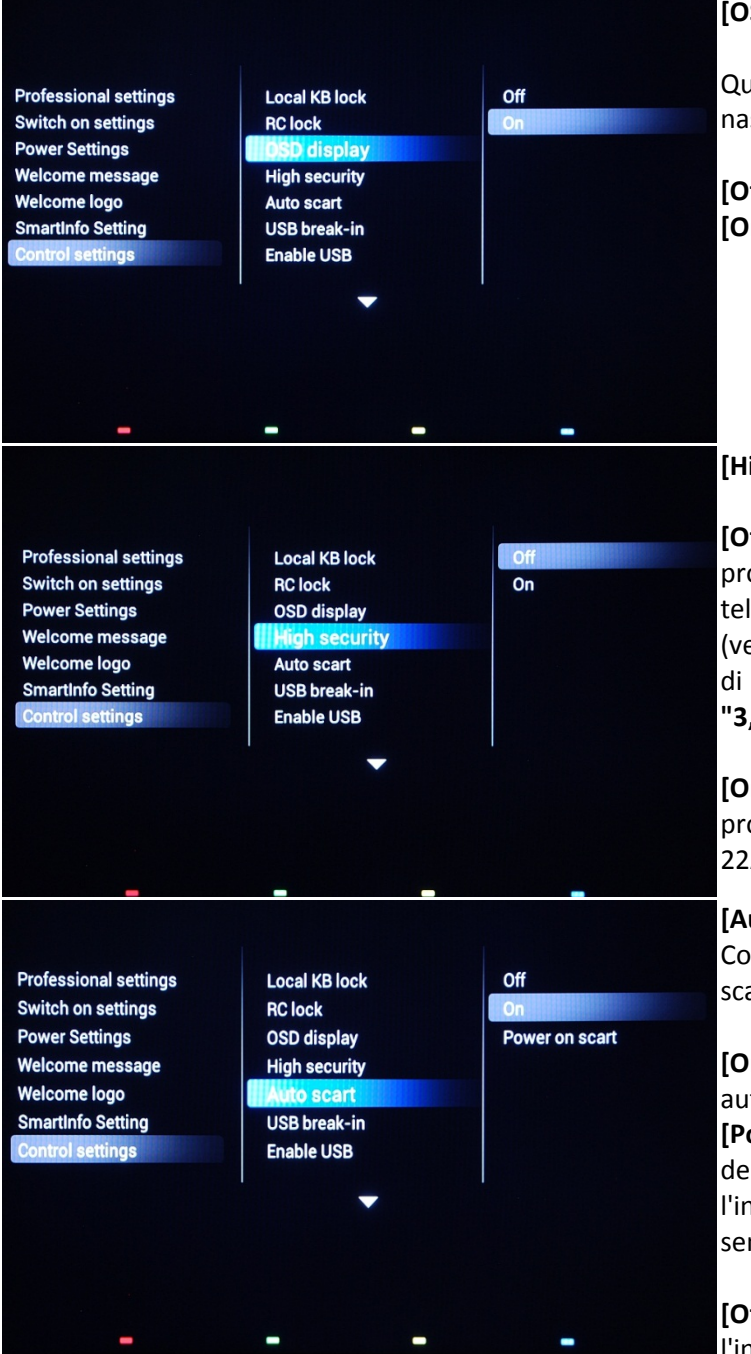

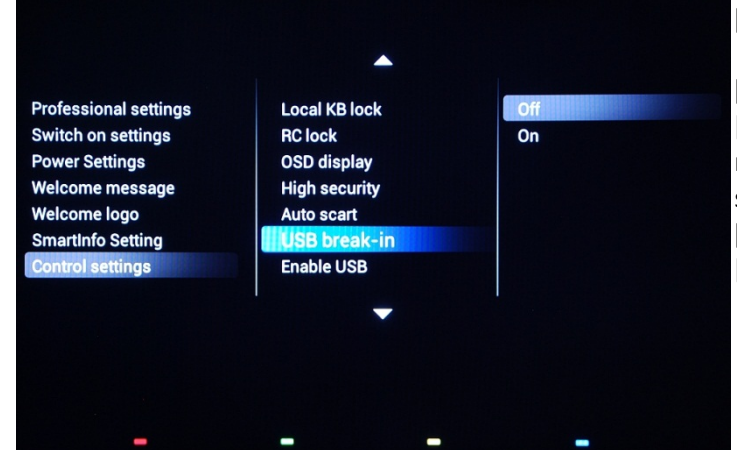

### **[OSD display]**

Questa impostazione consente di visualizzare o nascondere le informazioni su schermo.

**[Off]:** le informazioni su schermo vengono nascoste. **[On]:** le informazioni su schermo vengono visualizzate.

### **[High security]**

**[Off]:** è possibile accedere al menu Impostazioni professionali sia tramite il telecomando ospite che con il telecomando principale 22AV8573 (giallo) o RC2573 (verde). L'accesso tramite il telecomando ospite al menu di configurazione è possibile solo con il codice **"3,1,9,7,5,3, Mute"**.

**[On]:** è possibile accedere al menu di configurazione professionale tramite il telecomando principale 22AV8573 (giallo) o RC2573 (verde).

### **[Auto scart]**

Consente la commutazione (o introduzione) automatica scart in modalità Professionale.

**[On]:** consente la commutazione o l'inserimento scart automatici.

**[Power On Scart]:** consente l'attivazione/disattivazione dell'avvio automatico del TV se viene rilevato l'inserimento scart. Non utilizzare mai questa funzionalità senza STB connesso.

**[Off]:** consente di disabilitare la commutazione o l'inserimento automatico di scart.

#### **[USB break-in]**

**[Off]:** quando viene collegato un dispositivo USB, il menu [Multimediale] non viene visualizzato automaticamente, ma gli utenti possono accedervi dal menu Consumatore selezionando "Ricerca in USB".

**[On]:** quando viene collegato un dispositivo USB, il menu [Multimediale] viene visualizzato automaticamente.

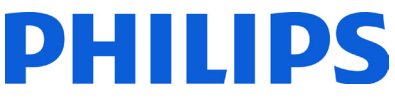

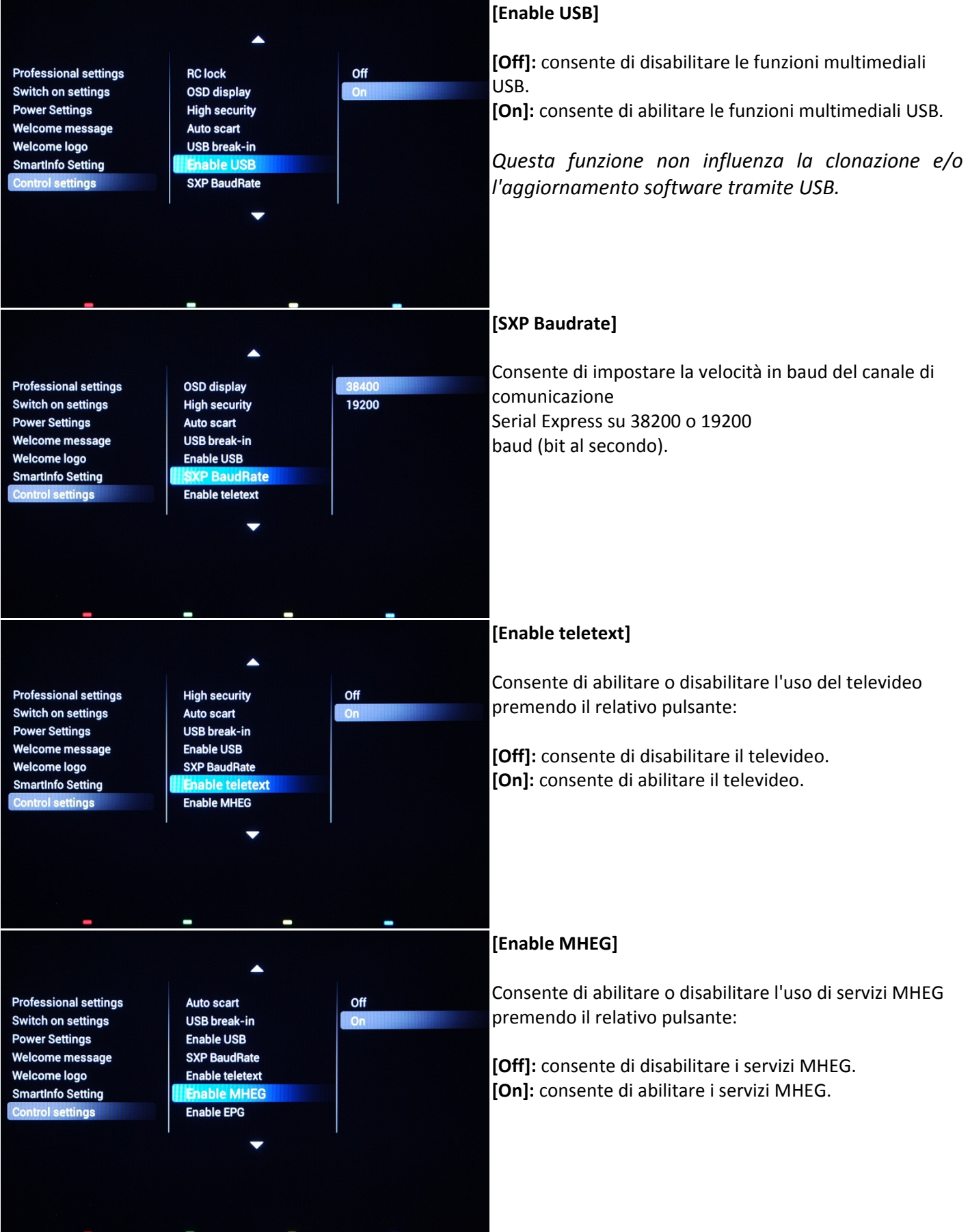

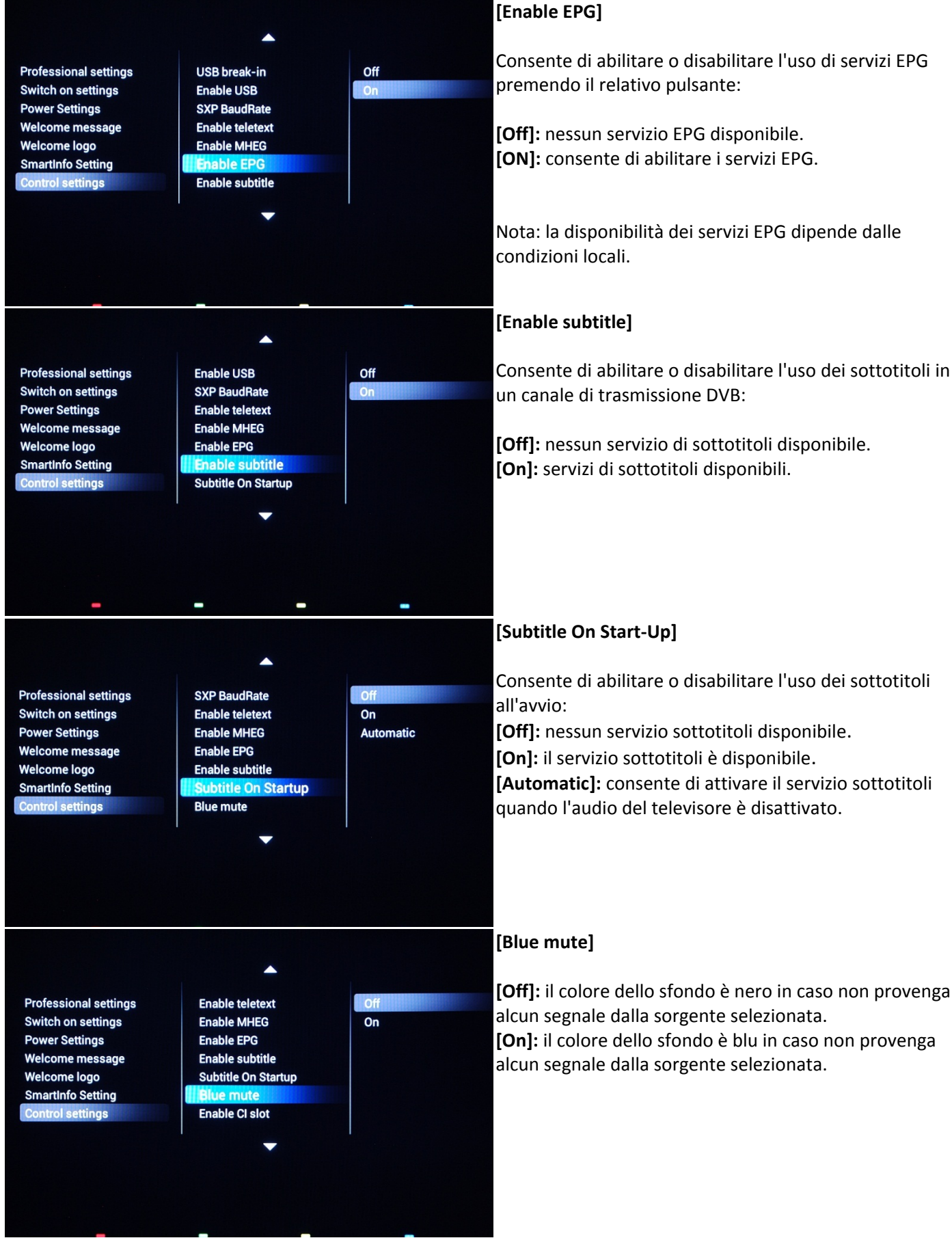

## 33

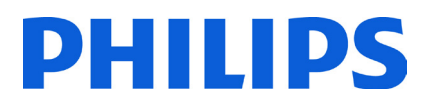

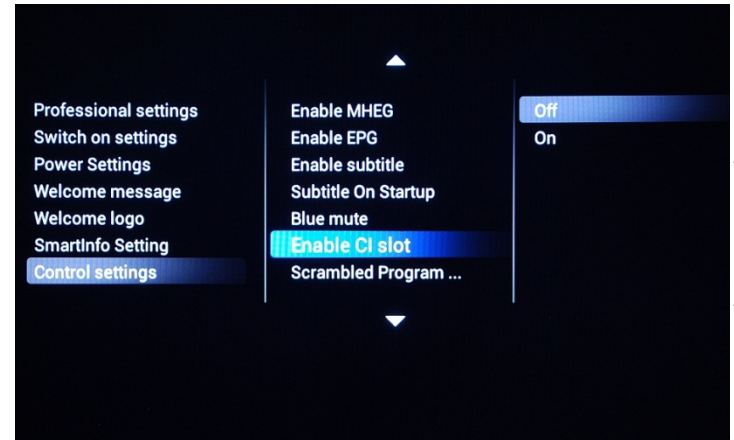

 $\blacktriangle$ 

**Enable EPG** 

**Blue mute** 

**Enable subtitle** 

**Enable CI slot** 

Easylink Break-in

**Subtitle On Startup** 

ambled Progr...

#### **[Enable CI-slot]**

Consente di abilitare o disabilitare l'uso dello slot integrato CI/CI+:

**[Off]:** il segnale di ingresso del TV non può essere trasmesso tramite la scheda CI, pertanto non è possibile utilizzare lo slot per schede CI.

**[On]:** il segnale di ingresso del TV può essere trasmesso tramite la scheda CI, pertanto è possibile utilizzare lo slot per schede CI.

*Verificare con l'operatore locale se la scheda CI in uso è compatibile con questo televisore.* 

*Nota: poiché alcune schede di decodifica hanno un periodo di validità, è opportuno configurare correttamente il programma di download per impostare l'orologio.* 

#### **[Scrambled Program Display]**

Viene visualizzato un messaggio sullo schermo se il canale TV è criptato e richiede un modulo CI+ per la decodifica.

**[ON]:** il messaggio verrà visualizzato. **[OFF]**: il messaggio verrà soppresso e non verrà fornita alcuna indicazione sul perché il TV non mostra il canale.

**Professional settings Switch on settings Power Settings** Welcome message Welcome logo **SmartInfo Setting** 

trol settings

**Professional settings** 

**Switch on settings** 

Welcome message

**Power Settings** 

**Welcome logo** 

**SmartInfo Setting** 

**Control settings** 

**Fnable subtitle Subtitle On Startup Blue mute Enable CI slot Scrambled Program... Easylink Break-in Easylink control** 

## $On$

Off

 $^{\circ}$  On

**Professional settings Switch on settings Power Settings Welcome message Welcome logo SmartInfo Setting Control settings** 

**Subtitle On Startup Blue mute Enable CI slot** Scrambled Program ... Easylink Break-in **Easylink control Digit timeout** 

# $On$

**[Easylink Break-in]** 

Consente di attivare o disattivare la funzione di standby HDMI-CEC nella modalità Professionale:

**[Off]:** non consente di accendere il TV tramite dispositivi HDMI-CEC esterni.

**[On]:** consente di accendere il TV tramite dispositivi HDMI-CEC esterni.

#### **[Easylink control]**

Consente di attivare o disattivare la funzione di riproduzione One Touch dei dispositivi HDMI-CEC nella modalità Professionale:

**[Off]:** consente di disattivare la funzionalità del TV di controllare i dispositivi HDMI-CEC esterni.

**[On]:** consente di attivare la funzionalità del TV di controllare i dispositivi HDMI-CEC esterni.

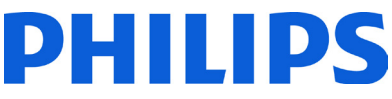

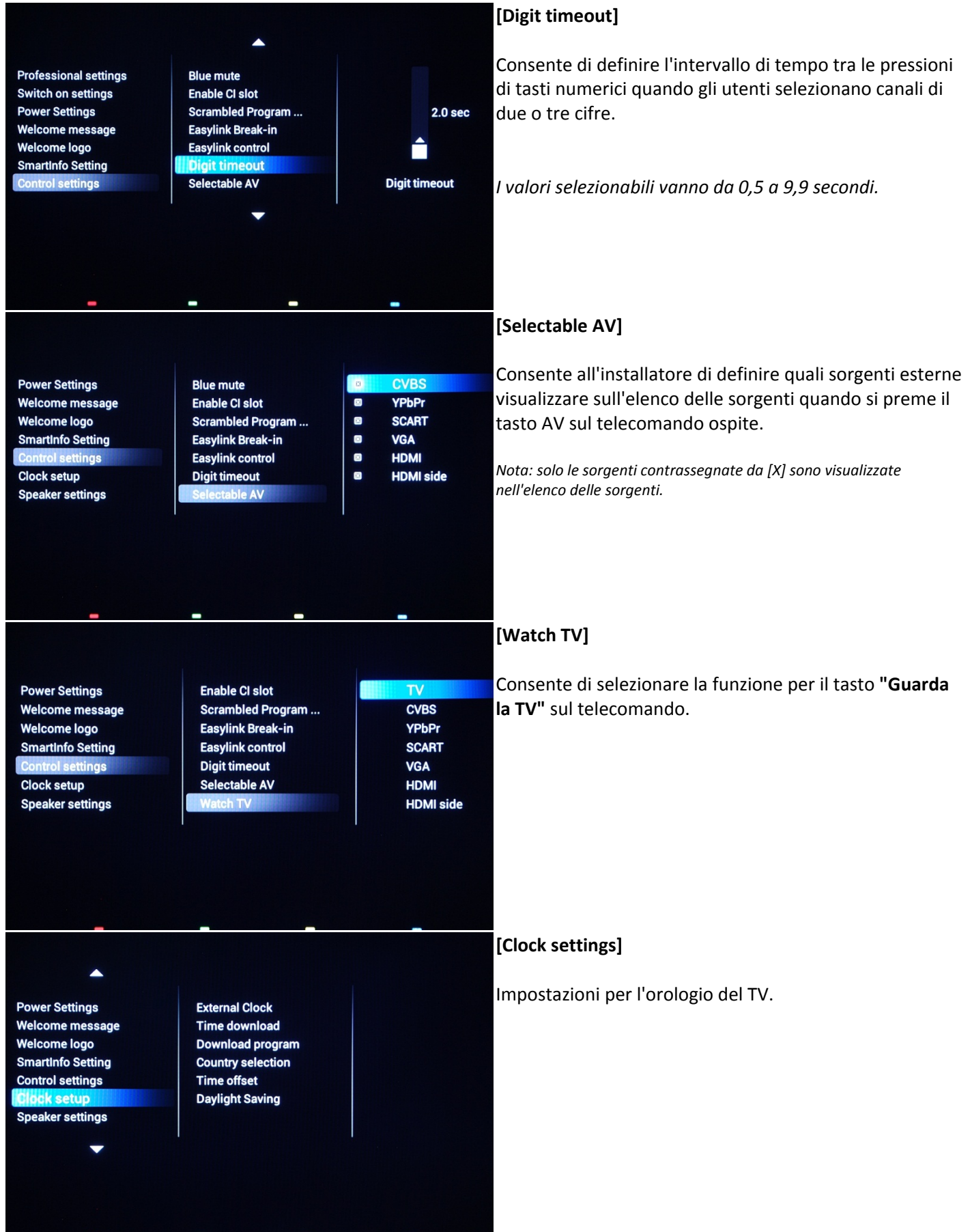

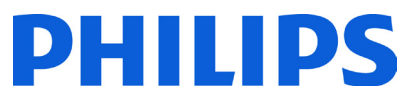

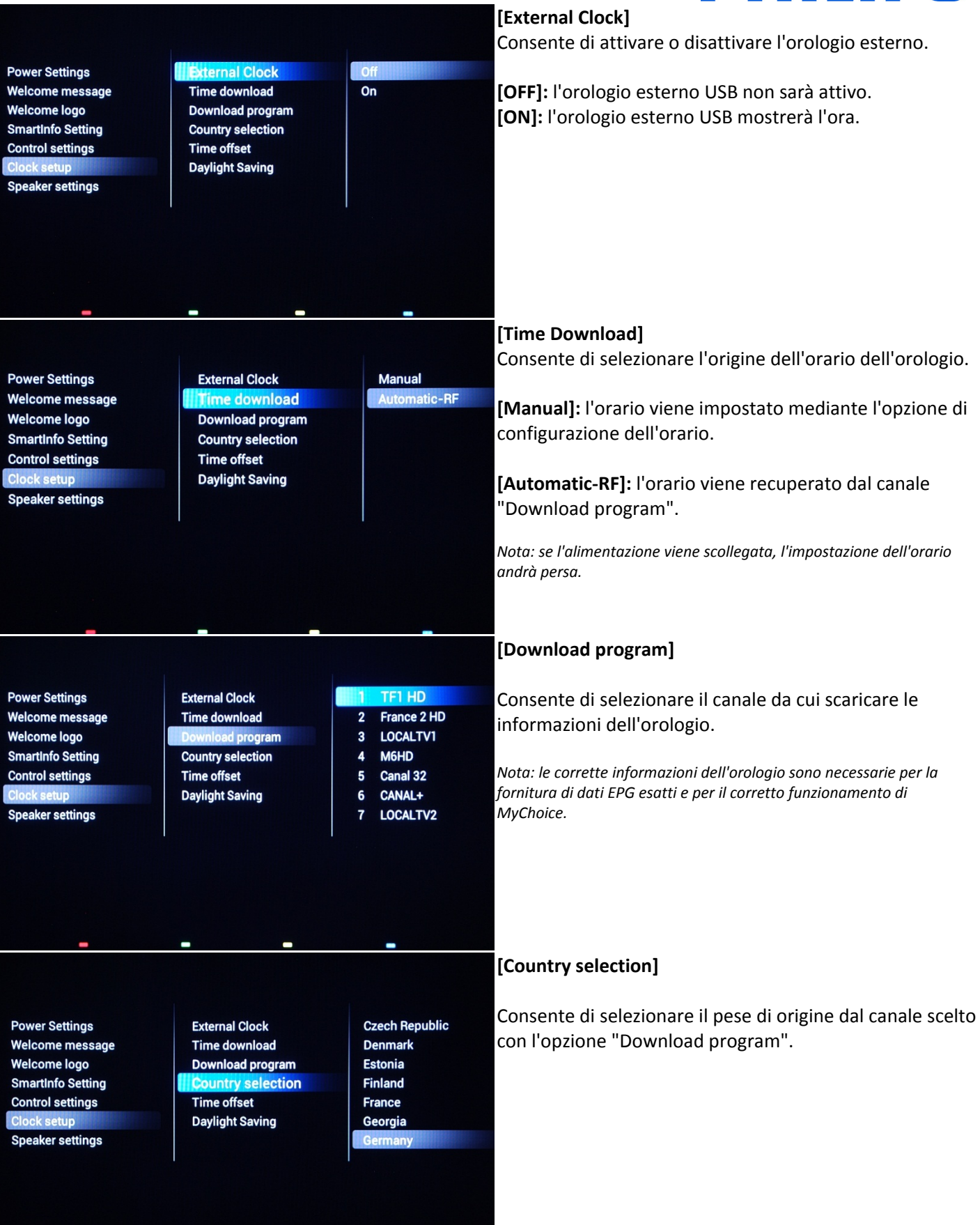

# DHIIDS

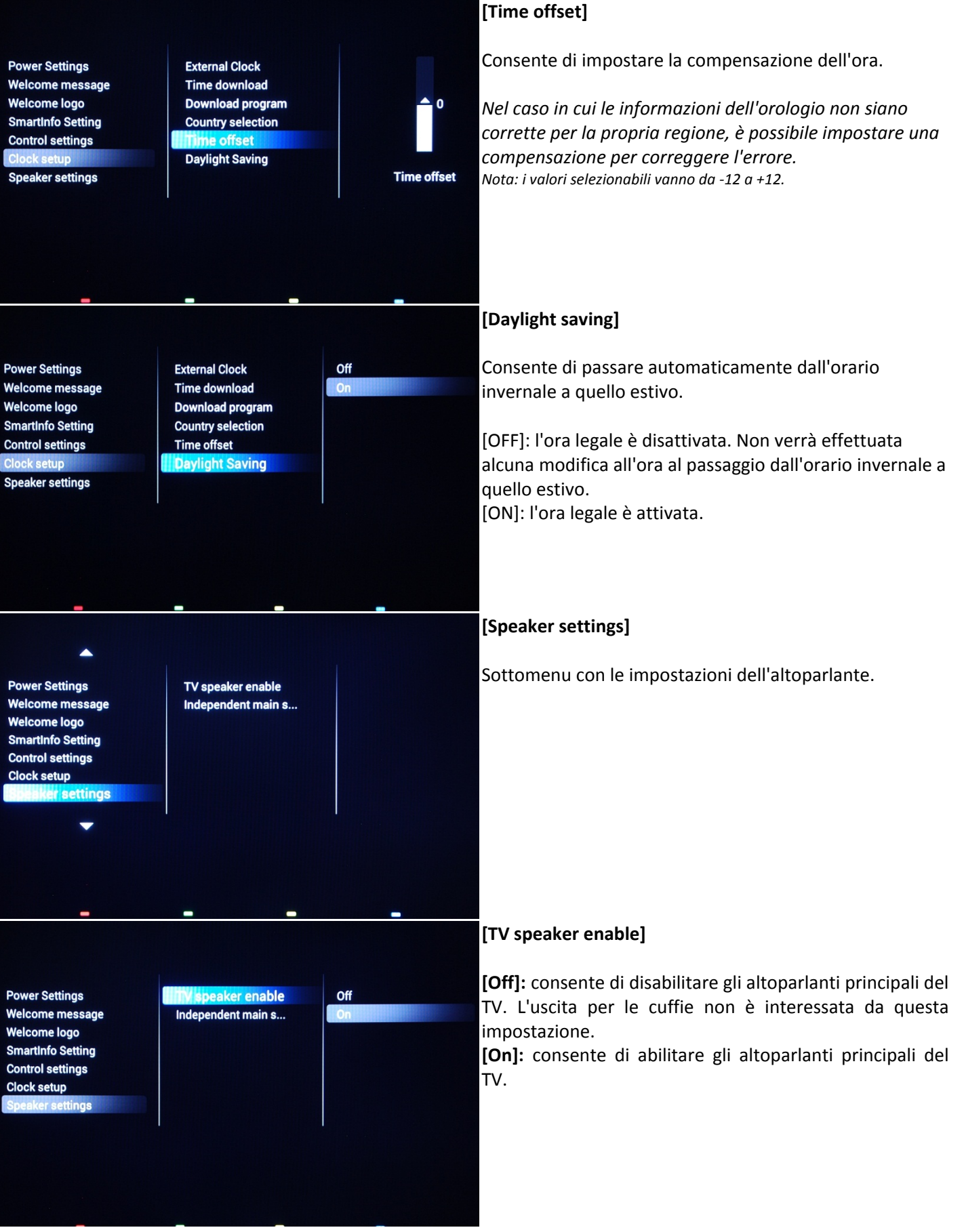

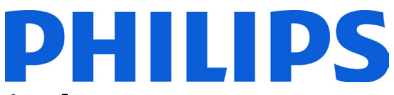

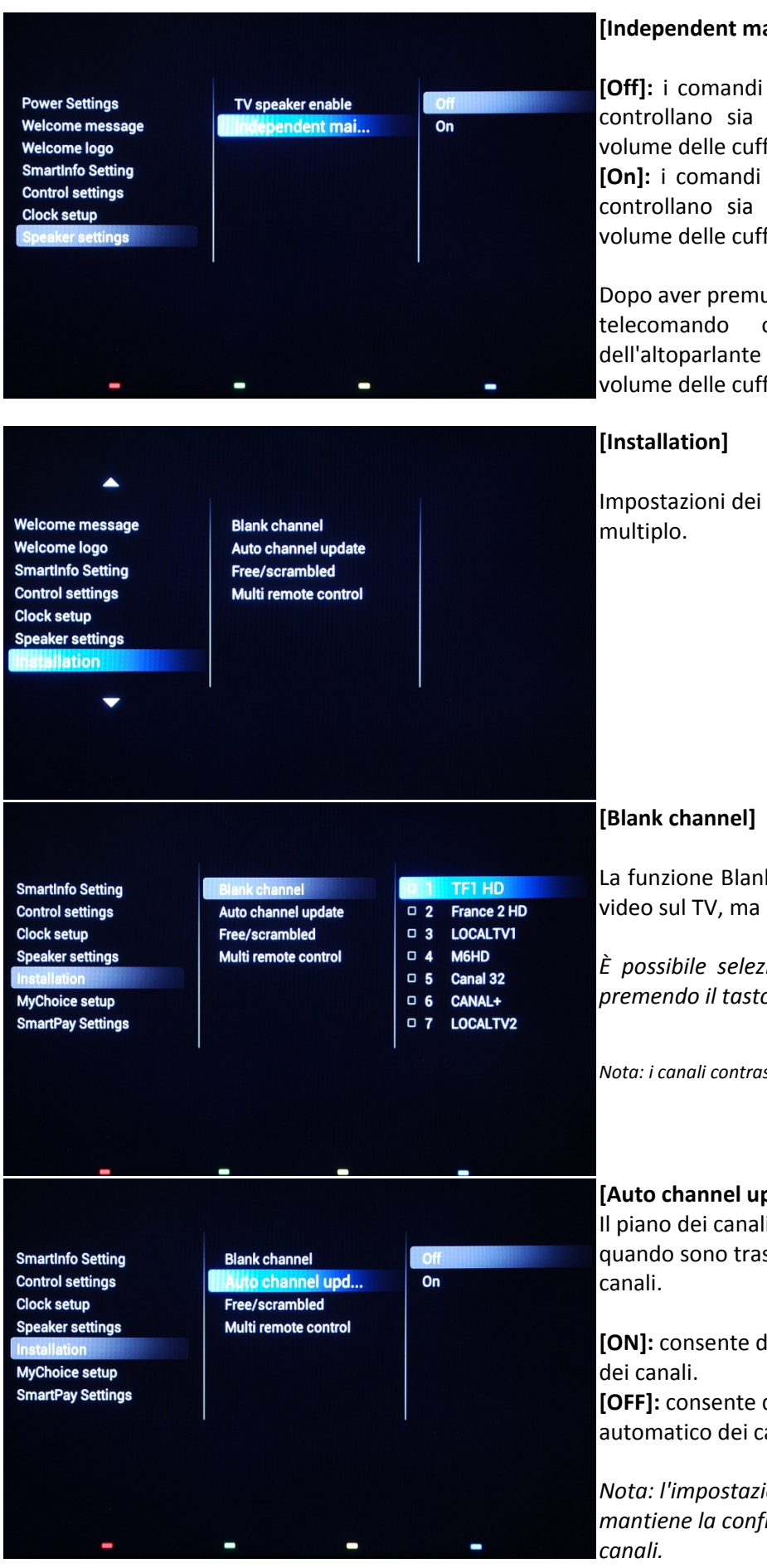

#### **[Independent main speakers]**

**[Off]:** i comandi del volume +/- sul telecomando ospite controllano sia l'altoparlante principale del TV che il volume delle cuffie.

**[On]:** i comandi del volume +/- sul telecomando ospite controllano sia l'altoparlante principale del TV che il volume delle cuffie.

Dopo aver premuto "MUTE", i comandi del volume +/- sul telecomando ospite non riattivano il volume dell'altoparlante principale del TV, ma controllano solo il volume delle cuffie.

Impostazioni dei canali e controllo con telecomando

La funzione Blank channel disabilità la visualizzazione del video sul TV, ma non interessa l'uscita audio.

*È possibile selezionare o deselezionare questa funzione premendo il tasto "OK" sul telecomando.* 

*Nota: i canali contrassegnati da una X non verranno visualizzati sul TV.* 

#### **[Auto channel update]**

Il piano dei canali viene modificato automaticamente quando sono trasmesse sulla rete le informazioni sui

**[ON]:** consente di abilitare l'aggiornamento automatico

**[OFF]:** consente di disabilitare l'aggiornamento automatico dei canali.

*Nota: l'impostazione consigliata è [OFF], la quale mantiene la configurazione originale dell'elenco dei* 

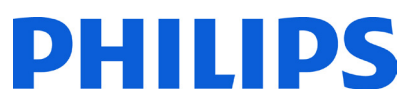

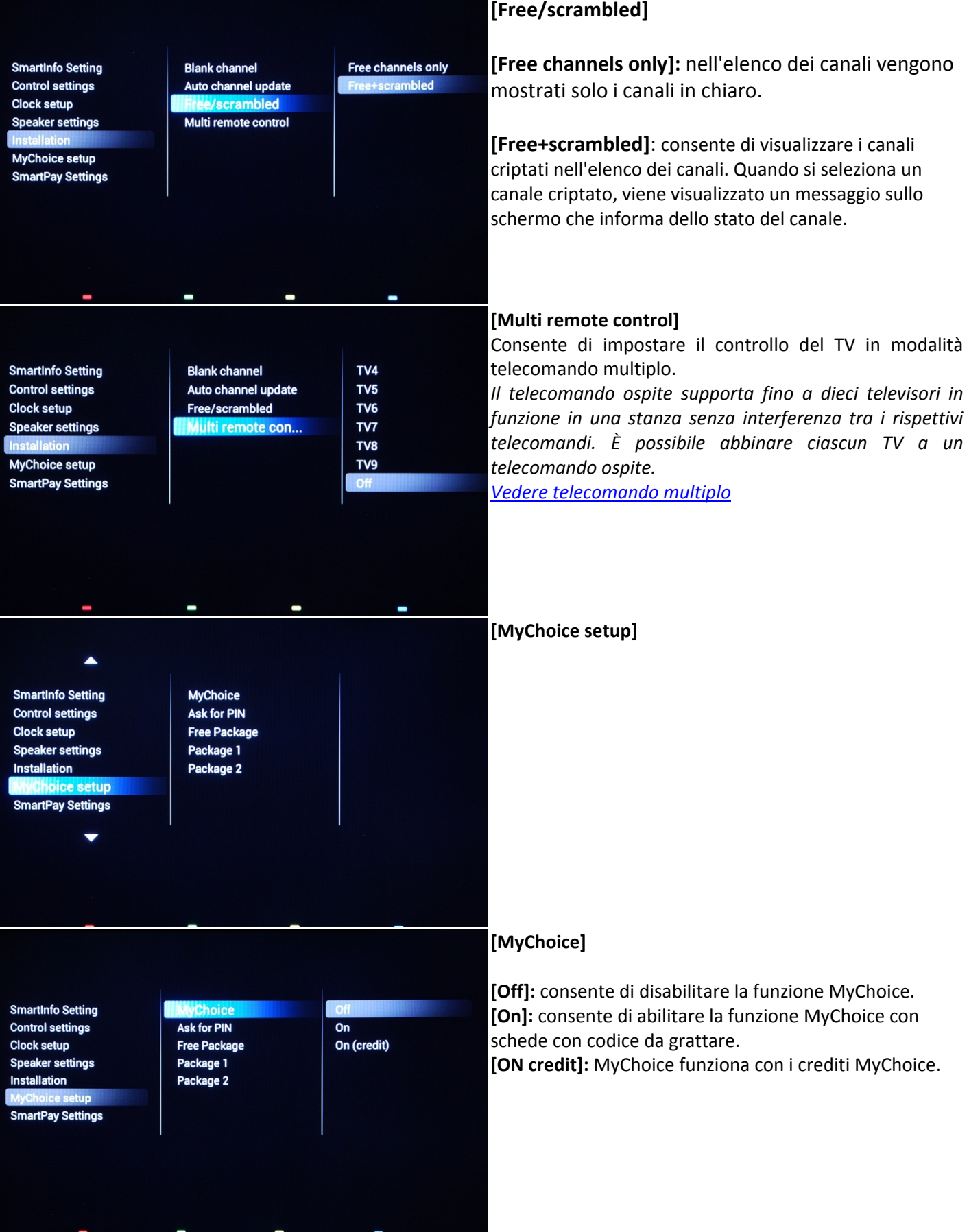

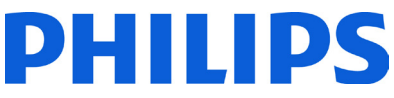

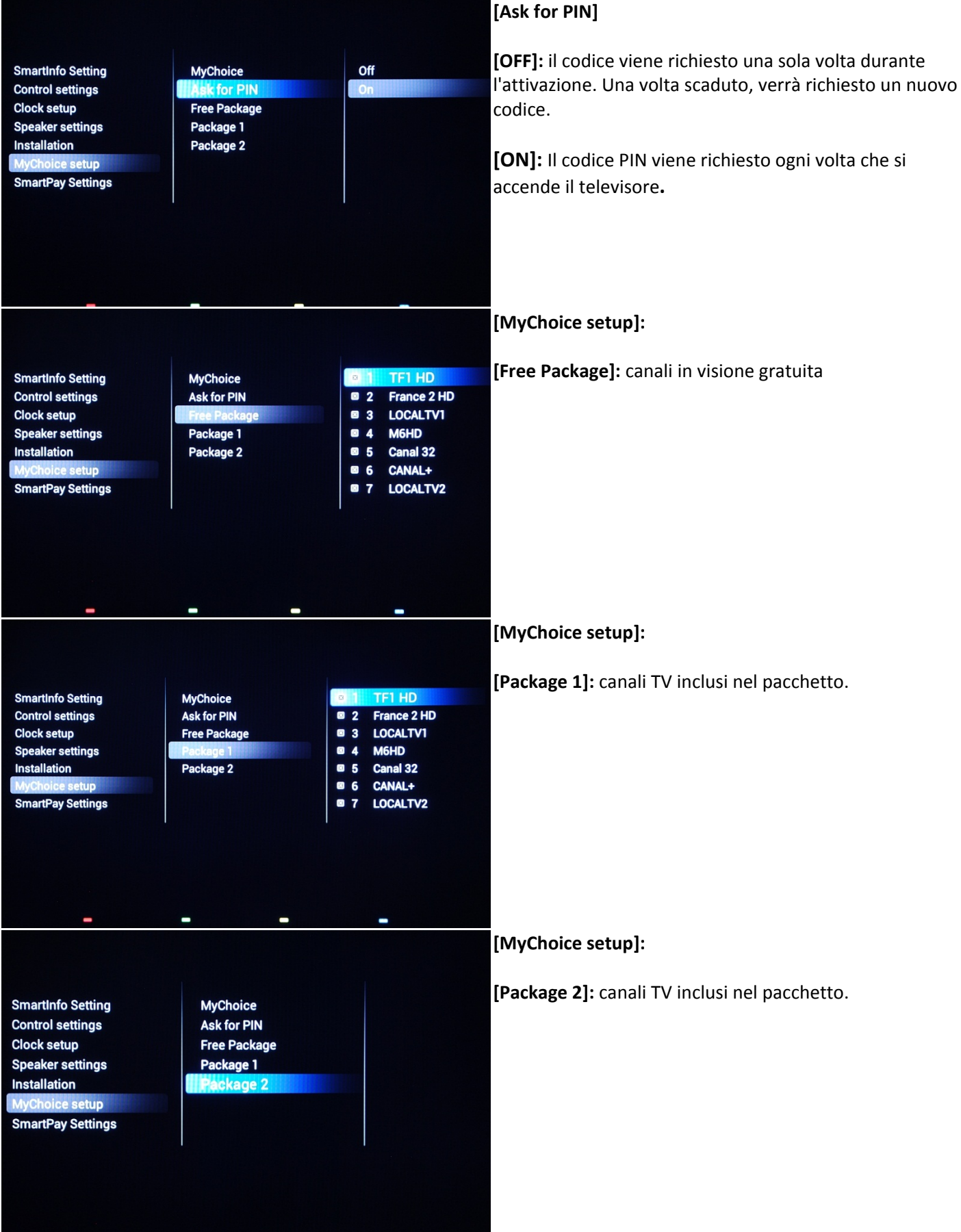

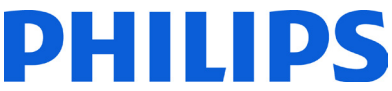

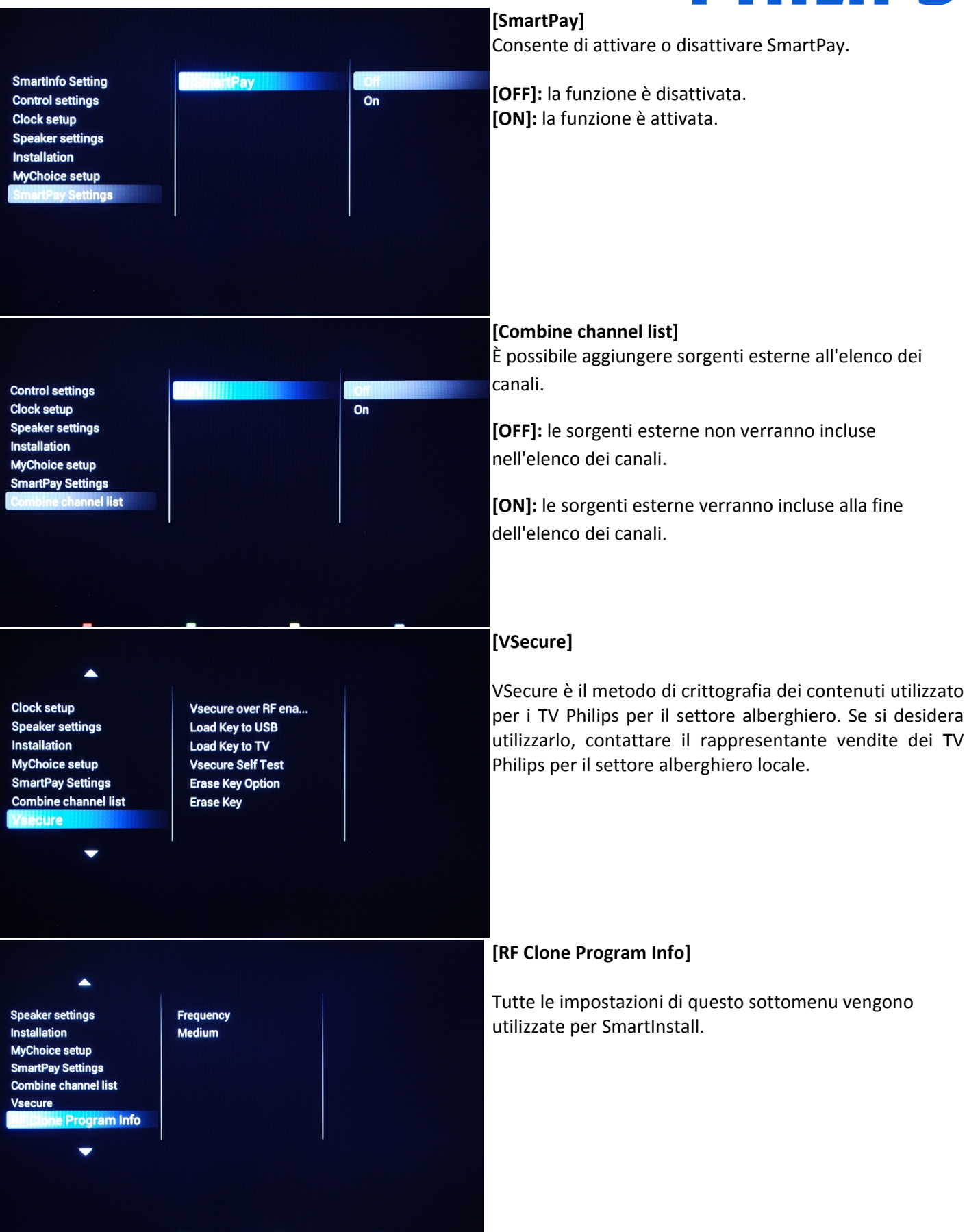

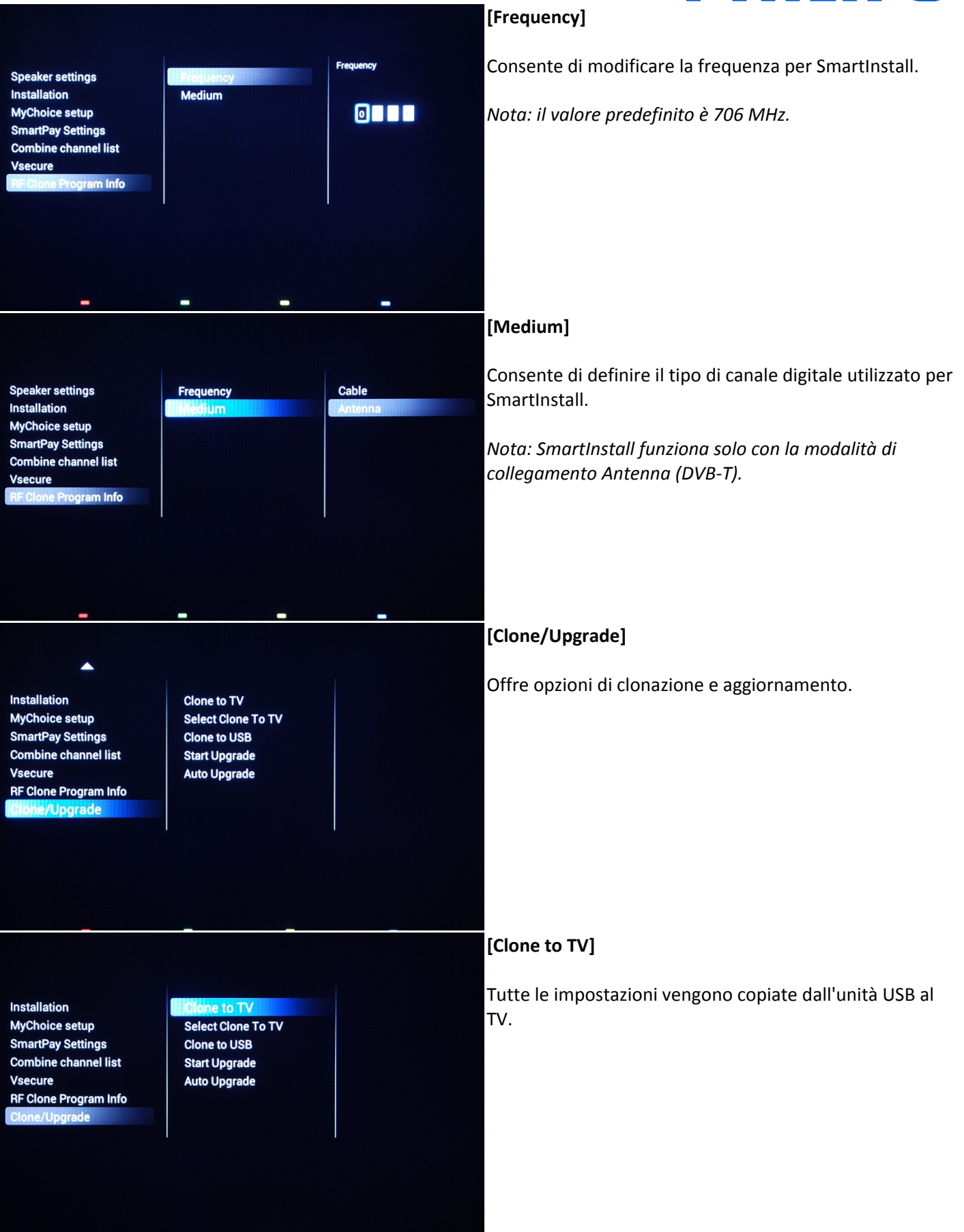

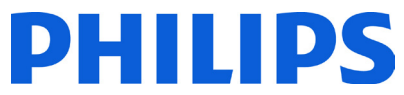

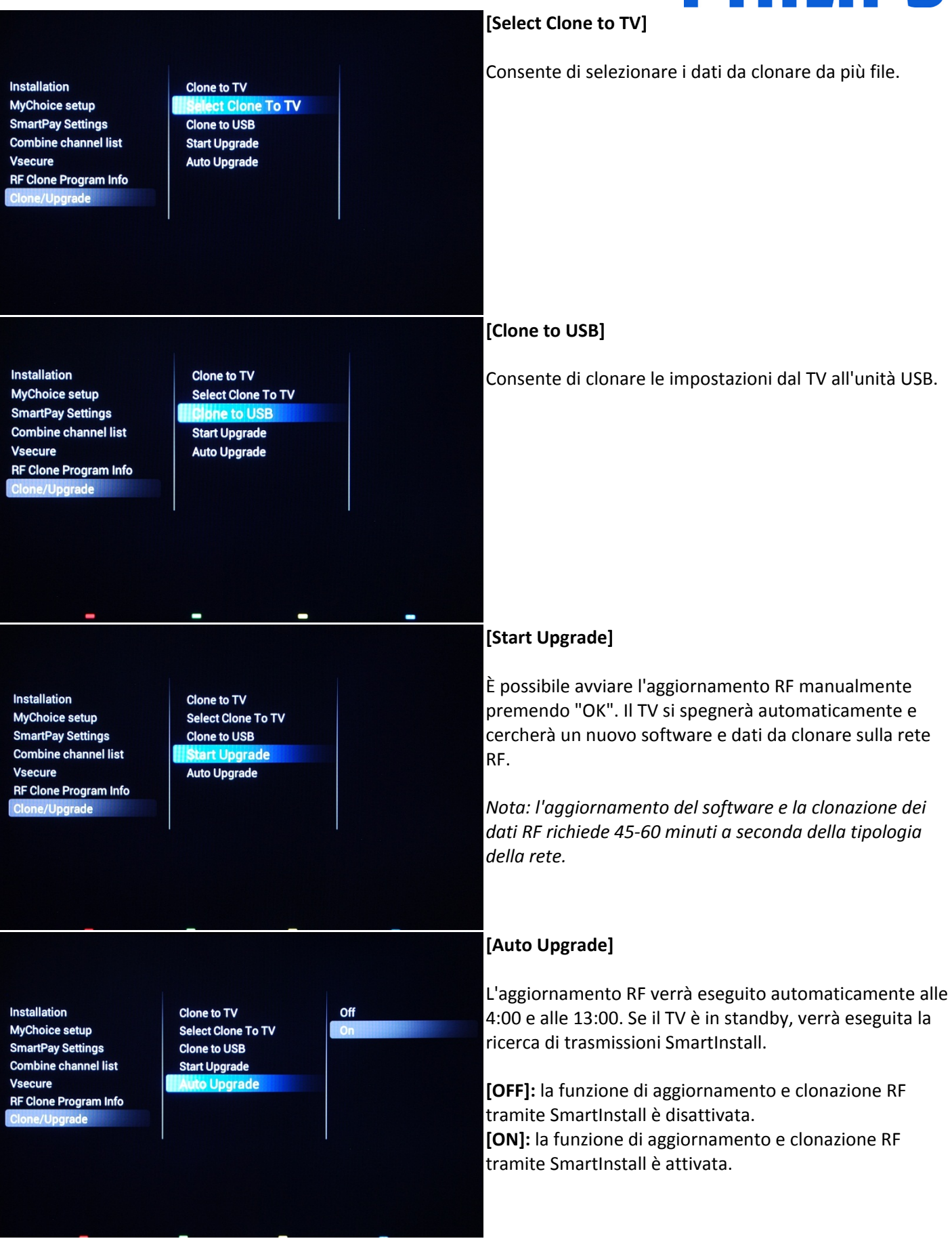

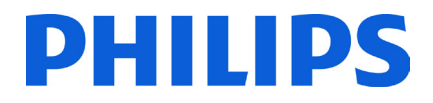

Per salvare le impostazioni premere **"HOME"** (tasto MENU). Verrà visualizzato il seguente menu:

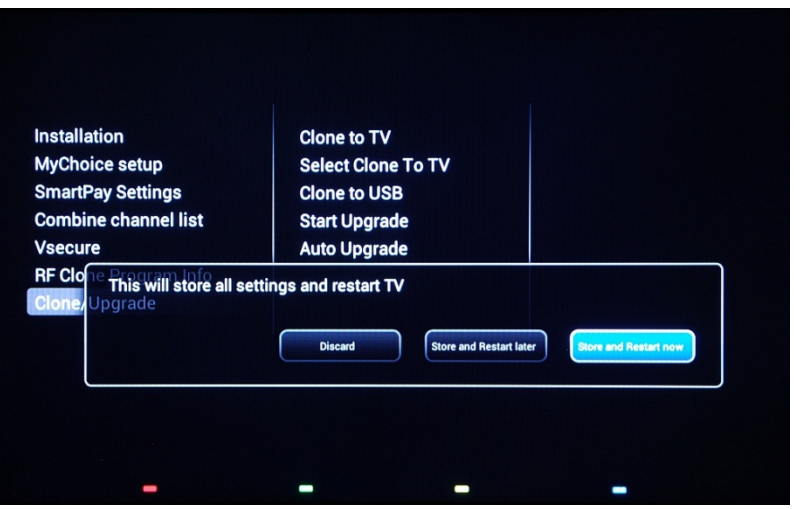

**[Discard]**: le modifiche al menu Impostazioni professionali non verranno salvate e il televisore tornerà al canale TV.

**[Store and Restart Later]**: tutte le modifiche verranno salvate e applicate alla riaccensione del TV.

**[Store and Restart Now]:** il TV memorizza le impostazioni e si spegne e riaccende per applicarle.

Dopo la riaccensione si consiglia vivamente di controllare l'elenco dei canali, le impostazioni e le opzioni attivate. Se dal controllo non emergono problemi e tutte le specifiche sono quelle desiderate, è possibile procedere alla clonazione delle impostazioni del TV principale sul resto dei televisori. **[Come clonare le impostazioni.](#page-47-0)**

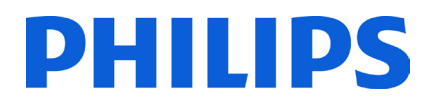

### <span id="page-45-0"></span>**8. Logo di benvenuto**

**IMPORTANTE:** la dimensione totale per SmartInfo e per il logo di benvenuto DEVE essere inferiore a 62 MB (megabyte).

All'avvio vengono visualizzati 2 logo Philips. Il secondo logo può essere sostituito da un'immagine caricata tramite USB.

Formato del file: file .png 1280 x 720. Il logo di benvenuto viene visualizzato soltanto se la modalità Low power standby è impostata su Green e se il TV si trova in standby profondo prima dell'accensione.

*Nota: di seguito viene illustrato il processo di accensione. Il tempo di accensione può dipendere dalla modalità Low power standby, dalle funzioni attivate e dal tipo di canale mostrato all'accensione (HD o SD).*

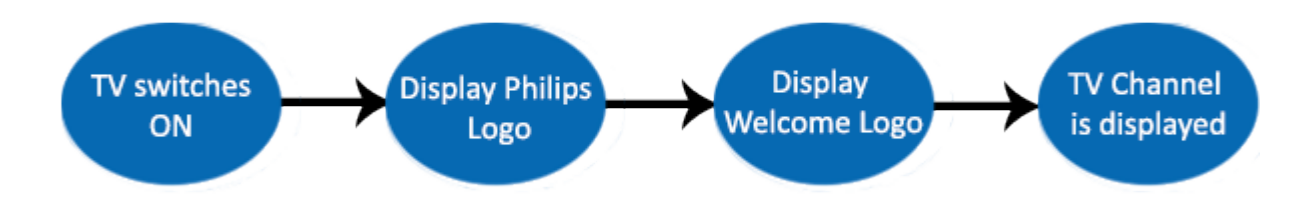

#### **Caricamento del logo di benvenuto**

- 1. Creare un file di grafica .png 1280 x 720 con il logo.
- 2. Nome del file: **TPN142HE\_WelcomeLogo.png** (il nome del file fa distinzione tra maiuscole e minuscole).
- 3. Salvare il file nella cartella dei dati da clonare nel TV "**TPN142HE\_CloneData\MasterCloneData**".
- 4. Inserire il dispositivo USB nel TV.
- 5. Accedere al menu **[Professional settings]**.
- 6. Spostarsi su **[Welcome logo]** -> **[USB -> TV].** L'operazione caricherà i dati dell'unità USB sulla memoria del TV.
- 7. Spostarsi su **[Display logo]** e impostare l'opzione su **[On]** per attivare il logo di benvenuto.
- 8. Accedere al menu principale e selezionare **[Power Settings] [Low power Standby]**: impostare il valore su Green.
- 9. Premere il tasto **"HOME/MENU"** per salvare e uscire. Selezionare l'opzione **[Store and Restart now]** e premere **"OK"**. Il TV memorizza le nuove impostazioni e si spegne e riaccende per applicarle.

### <span id="page-45-1"></span>**8.1 SmartInfo**

La funzione SmartInfo può essere utilizzata in due modi: come presentazione di immagini o come pagine per l'interazione con l'utente. Queste due modalità di utilizzo di SmartInfo non sono complementari e non devono essere utilizzate insieme. Per consentire a SmartInfo di mostrare le immagini o le pagine Web premere il tasto **"SmartInfo"** sul telecomando. Per chiudere SmartInfo, premere un pulsante qualsiasi sul telecomando. In entrambi i casi, le pagine salvate nella memoria del televisore possono essere modificate tramite unità flash USB o SmartInstall.

Nei menu [Professional Settings] le opzioni per SmartInfo sono:

[SmartInfo]: OFF -> SmartInfo non è attivato. [SmartInfo]: Show -> SmartInfo è configurato per le presentazioni di immagini. [SmartInfo]: Browser -> SmartInfo è configurato per l'utilizzo di pagine Web. *Nota: poiché EasySuite non dispone di un'interfaccia di rete, non è possibile accedere alle pagine esterne alla memoria del TV.* 

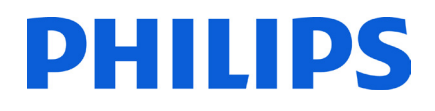

### <span id="page-46-0"></span>**8.2 SmartInfo Show**

Nella modalità Show, SmartInfo include immagini caricate sulla memoria del televisore che vengono cambiate automaticamente ogni 8 secondi per impostazione del TV. Le immagini vengono mostrate in loop e l'ospite non può modificare la velocità o l'ordine di visualizzazione.

#### **Come caricare immagini per SmartInfo Show**

1. Creare file di immagine JPEG con una risoluzione massima di 1920 x 1080 pixel. Se la risoluzione delle immagini è inferiore, verrà aumentata a 1920 x 1080 pixel.

2. Il nome del file deve essere: **file\_01.jpg**

a. Se si caricano più file di immagine, utilizzare nomi consecutivi. Ad esempio, se si caricano 4 immagini su SmartInfo Show, utilizzare i seguenti nomi: file\_01.jpg

file\_02.jpg file\_03.jpg file\_04.jpg

3. Salvare i file nella seguente cartella: **TPN142HE\_CloneData\MasterCloneData\SmartInfoImages\** La cartella **TPN142HE\_CloneData** deve trovarsi nella directory principale dell'unità flash USB.

4. Accendere il televisore e attendere che venga mostrato il canale TV.

5. Inserire l'unità flash USB nel televisore. Se il lettore multimediale USB si attiva, premere il tasto **"TV"** per tornare al canale TV.

6. Accedere al menu **[Professional settings]**.

7. Andare a **[SmartInfo Setting] -> [SmartInfo]:** Impostare il valore **[Show]**

8. Accedere a **[SmartInfo Setting] -> [USB -> TV]**; premere **"OK"** per caricare le immagini dall'unità flash USB al televisore.

9. Premere il tasto **"HOME/MENU"** per salvare e uscire. Selezionare l'opzione **[Store and Restart now]** e premere**"OK"**. Il televisore memorizza le nuove impostazioni e si spegne e riaccende per applicarle.

### <span id="page-46-1"></span>**8.3 SmartInfo Browser**

Utilizzato in modalità Browser, SmartInfo mostrerà le pagine HTML salvate nella memoria del televisore. Queste pagine possono essere in formato HTML+CSS3 e JavaScript, e includere un collegamento ad altre pagine nella memoria del televisore. Per navigare tra diverse sezioni di una pagina o per passare a una nuova pagina è possibile utilizzare i tasti freccia.

#### **Come caricare contenuti per SmartInfo Browser**

- 1. Creare il contenuto (HTML+CSS3 o JavaScript). La risoluzione del browser è 1280 x 720 e sarà possibile scorrere all'interno delle pagine con una risoluzione più alta (queste pagine includono barre laterali ed effetto di movimento della pagina).
- 2. La prima pagina deve avere come nome **index.html**. Il resto dei contenuti può essere collegato a index.html.
- 3. Salvare i file nella seguente cartella: **TPN142HE\_CloneData\MasterCloneData\SmartInfoPages\**
- 4. Accendere il televisore e attendere che venga mostrato il canale TV.
- 5. Inserire l'unità flash USB nel televisore. Se il lettore multimediale USB si attiva, premere il tasto **"TV"** per tornare al canale TV.
- 6. Accedere al menu **[Professional settings]**.
- 7. Accedere a **[SmartInfo Setting] -> [SmartInfo]:** impostare il valore **[Browser]**.
- 8. Accedere a **[SmartInfo Setting] -> [USB -> TV]**; premere **"OK"** per caricare le immagini dall'unità flash USB al televisore.
- 9. Premere il tasto **"HOME/MENU"** per salvare e uscire. Selezionare l'opzione **[Store and Restart now]** e premere**"OK"**. Il televisore memorizza le nuove impostazioni e si spegne e riaccende per applicarle.

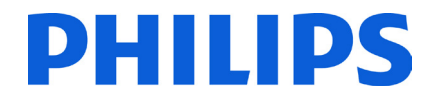

### **9. Clonazione**

<span id="page-47-0"></span>Con la clonazione è possibile copiare da/su un dispositivo USB i dati di configurazione, i contenuti multimediali e i dati dell'elenco dei canali del TV. Inserire un Memory Stick USB nel connettore laterale USB del TV.

\*Il dispositivo USB deve essere formattato come FAT o FAT32.

Accedere al menu Professionale premendo il tasto **"RC5 SETUP"**, quindi premere il tasto **"Home/Menu"**. Con il telecomando ospite, premere in sequenza i tasti **"3,1,9,7,5,3,MUTE"**. Accedere al menu **[Professional settings]** e selezionare **[Clone/Upgrade]**.

Per clonare tutte le impostazioni del TV, si deve utilizzare l'opzione **[Clone to USB]**.

- 1. Selezionare **[Clone to USB]** e premere **"OK"**.
- 2. I dati da clonare verranno caricati dal TV sul dispositivo USB.
- 3. Attendere fino a che il messaggio su schermo torna allo stato precedente prima di rimuovere il dispositivo USB

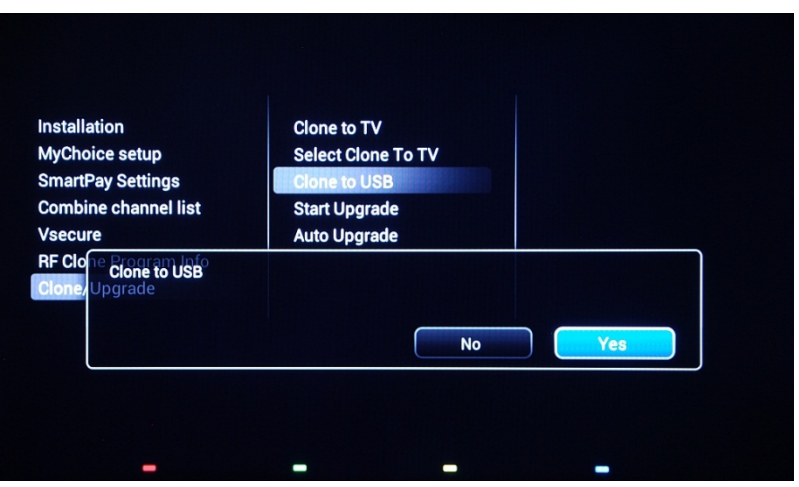

Per clonare tutte le impostazioni dell'unità USB sul TV, si deve utilizzare l'opzione **[Clone to TV]**.

- 1. Selezionare **[Clone to TV]** e premere **"OK"**.
- 2. I dati da clonare verranno caricati dal dispositivo USB sul TV. Affinché le impostazioni vengano caricate, il TV si spegnerà e riaccenderà. Dopo la riaccensione, il TV mostrerà la panoramica del menu Professionale.
- 3. Rimuovere l'unità USB inserita.

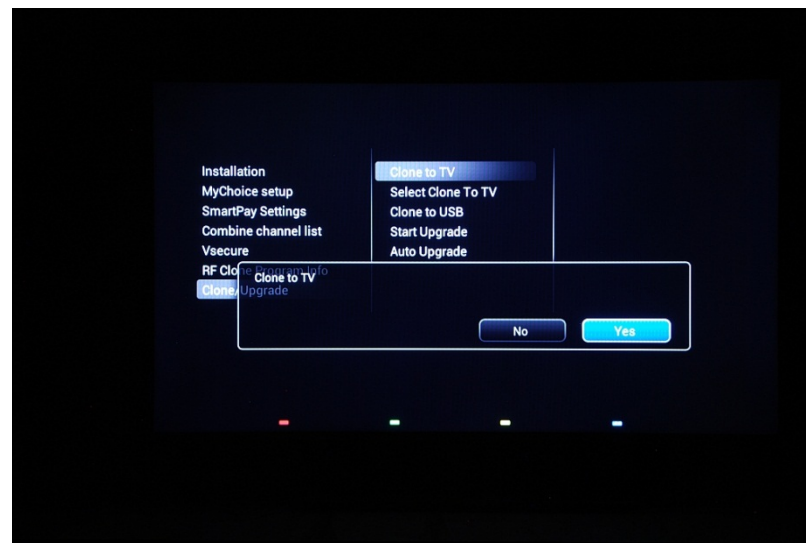

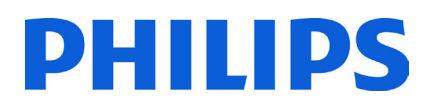

#### **Clonazione iniziale immediata e aggiornamento del software**

Nel caso di un TV nuovo, verrà avviata immediatamente la clonazione iniziale; se i file per l'operazione non sono disponibili, il TV mostrerà la procedura di installazione guidata. Prima di inserire il cavo di alimentazione e accendere il TV, inserire la chiavetta USB contenente i dati da clonare e la versione più recente del software scaricata dal sito Web di assistenza. Dopo l'accensione il TV cercherà la chiavetta USB con la nuova versione del software, l'applicherà e verificherà la disponibilità di dati da clonare. Una volta completata la clonazione, il TV mostrerà informazioni di riepilogo e l'orario per ciascun file clonato.

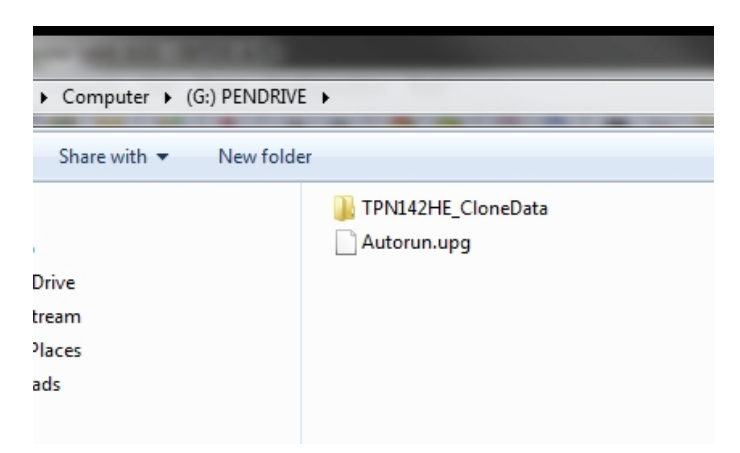

Contenuto di un'unità flash USB preparata per l'aggiornamento del software e clonazione iniziale istantanea.

**TPN14HE\_CloneData**: include i dati da clonare e le informazioni sul menu CSM

**Autorun.upg:** è la versione più recente del software scaricata d[a http://www.philips.com/support](http://www.philips.com/support)

Nota: il TV verificherà il numero della versione del software disponibile sull'unità USB ed eseguirà l'aggiornamento solo se tale numero è superiore a quello della versione installata sul TV.

Durante la clonazione iniziale istantanea verrà visualizzato sullo schermo il seguente messaggio.

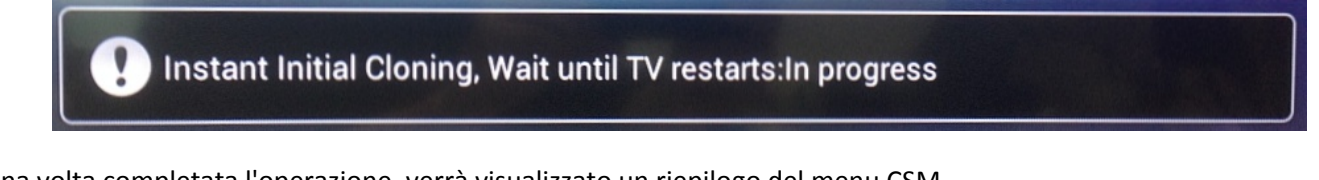

Una volta completata l'operazione, verrà visualizzato un riepilogo del menu CSM.

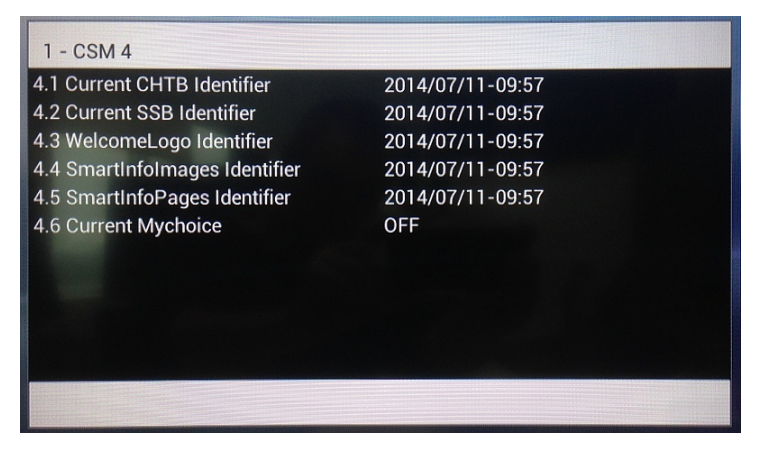

Quando viene visualizzato il riepilogo, spegnere il TV utilizzando il pulsante di alimentazione e rimuovere la chiavetta USB. Accendere il TV per verificare il risultato della clonazione e il corretto funzionamento del televisore (ad es. messaggio di benvenuto, logo di benvenuto, informazioni sull'hotel, canale di avvio, volume all'accensione).

### <span id="page-49-0"></span>**10. Impostazioni delle funzioni**

# **PHILIPS**

#### **[Multi RC]**

Questa funzione consente di installare fino a dieci televisori in una stanza, ciascuno abbinato al proprio telecomando.

Una volta impostato il TV, è possibile impostare ciascun telecomando in modo che ricordi il TV ad esso collegato:

**[Off]** Questa funzione non viene utilizzata; tutti i TV rispondono a un telecomando generico. **[TV0]** Il TV risponde a un telecomando "0". Tenere premuto contemporaneamente il tasto menu e il tasto "0" sul telecomando per circa cinque secondi. **[TV1]** Il TV risponde a un telecomando "1". Tenere premuto contemporaneamente il tasto menu e il tasto "1" sul telecomando per circa cinque secondi. **[TV2]** Il TV risponde a un telecomando "2". Tenere premuto contemporaneamente il tasto menu e il tasto "2" sul telecomando per circa cinque secondi. **[TV3]** Il TV risponde a un telecomando "3". Tenere premuto contemporaneamente il tasto menu e il tasto "3" sul telecomando per circa cinque secondi. **[TV4]** Il TV risponde a un telecomando "4". Tenere premuto contemporaneamente il tasto menu e il tasto "4" sul telecomando per circa cinque secondi. **[TV5]** Il TV risponde a un telecomando "5". Tenere premuto contemporaneamente il tasto menu e il tasto "5" sul telecomando per circa cinque secondi. **[TV6]** Il TV risponde a un telecomando "6". Tenere premuto contemporaneamente il tasto menu e il tasto "6" sul telecomando per circa cinque secondi. **[TV7]** Il TV risponde a un telecomando "7". Tenere premuto contemporaneamente il tasto menu e il tasto "7" sul telecomando per circa cinque secondi. **[TV8]** Il TV risponde a un telecomando "8". Tenere premuto contemporaneamente il tasto menu e il tasto "8" sul telecomando per circa cinque secondi. **[TV9]** Il TV risponde a un telecomando "9". Tenere premuto contemporaneamente il tasto menu e il tasto "9" sul telecomando per circa cinque secondi.

Tenere premuto il tasto OK per circa cinque secondi per verificare il colore corrente delle impostazioni per Multi RC di TV e telecomando utente.

#### <span id="page-49-1"></span>**[MyChoice]**

Nel presente manuale viene trattata solo la configurazione di MyChoice sul TV, tutti i dettagli sull'account e sui crediti sono contenuti in un altro manuale. Contattare il responsabile delle vendite TP Vision del proprio paese per la creazione di un account e l'acquisto dei crediti.

Durante l'installazione dei televisori raccogliere le seguenti informazioni:

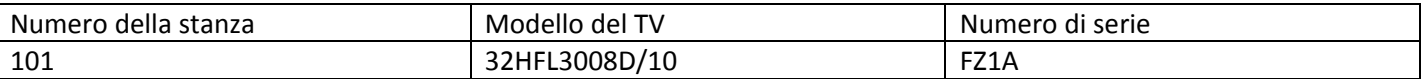

Numero della stanza, modello del TV e numero di serie sono richiesti dal sito Web MyChoice durante la configurazione delle stanze. Verificare che tutti i valori siano corretti poiché il sito Web MyChoice genera i codici pin sulla base di queste informazioni. È possibile raccogliere queste informazioni durante l'installazione e in seguito digitarle nella parte relativa all'amministrazione del sito Web MyChoice.

Di seguito viene descritto come configurare MyChoice:

1. Il passaggio più importante per MyChoice è l'orologio. Se l'orologio non è definito o il TV non dispone dell'ora corretta, MyChoice visualizza il seguente messaggio: **MyChoice non è disponibile, contattare la reception.**

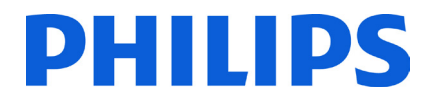

Accedere al menu Professionale, andare su **[Clock setup]** e configurare il Download program.

![](_page_50_Picture_55.jpeg)

In seguito definire il paese in cui è installato il TV.

![](_page_50_Picture_56.jpeg)

E se necessario definire Time offset.

2. Andare su Installazione e abilitare MyChoice.

![](_page_50_Picture_57.jpeg)

In questo caso sono disponibili tre opzioni:

**[OFF]**: significa che MyChoice è disabilitato e i pacchetti non sono disponibili.

**[ON]**: MyChoice è abilitato ma funziona **solo** con schede con codice da grattare.

**[ON (credit)]**: MyChoice è abilitato e accetta sia i codici generati dal sito Web MyChoice sia quelli delle schede da grattare.

![](_page_51_Picture_0.jpeg)

### 3. **[Ask for PIN]**

**[OFF]:** il codice viene richiesto una sola volta durante l'attivazione. Una volta scaduto, verrà richiesto un nuovo codice.

**[ON]:** Il codice PIN viene richiesto ogni volta che si accende il televisore**.**

4. Il secondo passaggio della configurazione di MyChoice consiste nella definizione dei pacchetti dei canali. I canali TV verranno visualizzati in base al codice PIN. Sono disponibili tre pacchetti:

**[Free package]:** questo pacchetto include tutti i canali disponibili senza codice PIN. Per aggiungere un canale a un pacchetto è necessario selezionare il canale e premere **OK** per contrassegnare la casella davanti al canale.

![](_page_51_Figure_6.jpeg)

In questo caso il **[Free package]** contiene cinque canali; i rimanenti canali non sono disponibili senza codice.

**[Package 1]:** nel pacchetto 1 è possibile aggiungere i canali disponibili con il codice PIN MyChoice.

![](_page_51_Figure_9.jpeg)

Il codice PIN MyChoice per il pacchetto 1 abiliterà solo i canali di questo pacchetto. Per una migliore configurazione del pacchetto, aggiungere tutti i **"Canali gratuiti"** a questo pacchetto. Se non vengono aggiunti questi canali al pacchetto dopo l'attivazione di MyChoice, il piano dei canali includerà solo i canali aggiuntivi e non sarà possibile vedere il **"Pacchetto dei canali gratuiti"**.

#### **Package 1 = canali gratuiti + canali aggiuntivi**

*Nota: i canali aggiuntivi possono contenere canali di film o sportivi quali: HBO, Comedy Central, Sky Sport.* 

![](_page_52_Picture_0.jpeg)

**[Package 2]:** in questo pacchetto è possibile aggiungere canali che verranno attivati con un diverso codice PIN MyChoice. Questo pacchetto può contenere **"Canali gratuiti", "Package 1"** e altri canali disponibili solo se si utilizza un codice PIN valido per il pacchetto 2.

**Alcune configurazioni possibili sono:** 

#### **Package 2 = canali gratuiti + canali VIP**

*Nota: i canali VIP possono contenere canali inclusi nel pacchetto 1 e alcuni canali aggiuntivi.* 

**Package 2 = canali gratuiti + Package 1 + canali VIP** 

Ogni pacchetto può essere configurato in modo indipendente senza avere alcuna influenza sugli altri pacchetti, ma è bene ricordare che dopo l'attivazione il TV visualizzerà solo i canali selezionati per questo pacchetto.

Premere il tasto **"HOME"** per uscire dal **menu Professionale** e memorizzare tutte le impostazioni.

5. Verifica della funzionalità MyChoice.

Accendere il TV e attendere la visualizzazione del canale impostato all'accensione. Premere il tasto MyChoice sul telecomando. Sul TV verrà visualizzata la seguente finestra:

![](_page_52_Picture_10.jpeg)

Digitare il codice pin ricevuto dal sito Web o generato con la scheda da grattare. Dopo avere digitato il codice pin, premere OK per inviarlo.

Se il codice pin è corretto, verrà visualizzato il seguente messaggio. Il messaggio indicherà anche il tempo di visione rimanente.

![](_page_52_Picture_13.jpeg)

Dopo alcuni secondi il messaggio scompare e viene visualizzata la griglia dei canali con tutti i canali disponibili. I canali MyChoice sono contrassegnati da una stella.

![](_page_53_Picture_0.jpeg)

Se si digita un codice pin non valido o scaduto viene visualizzato il seguente messaggio.

![](_page_53_Picture_2.jpeg)

PIN code is incorrect or expired! Please try again.

**Nota:** se si spegne e riaccende il TV e si premere di nuovo il tasto MyChoice, è possibile digitare lo stesso codice PIN se è ancora valido.

Importante: se si digita un nuovo codice PIN, il codice precedente non sarà più valido nonostante possa essere ancora attivo.

Esempio: se si digita un codice pin per il pacchetto 1 valido per 24 ore e dopo 4 ore si digita un codice pin per il pacchetto 2, il codice pin per il pacchetto 1 non sarà più valido e il TV visualizzerà il messaggio riportato in precedenza.

Il TV memorizza solo l'ultimo codice pin digitato; i codici precedenti non sono più validi.

### <span id="page-54-0"></span>**11. CSM (menu Configurazione consumatore)**

Il CSM contiene i dati sul software del TV, il numero seriale e altre informazioni. È possibile accedere al menu utilizzando un telecomando standard oppure utilizzando il telecomando principale.

1. Utilizzando il telecomando principale: premere in sequenza i tasti "1,2,3,6,5,4"

2. Utilizzando il telecomando principale (22AV8753D): premere il tasto **RECALL** per attivare il CSM.

*Nota: l'attivazione del CSM è possibile solo se sullo schermo non è visualizzato alcun menu (utente).* 

I dati del CSM vengono salvati anche sull'unità USB durante la clonazione dal dispositivo USB al TV. I dati vengono salvati nella cartella **CSM Dump**, che si trova all'interno della cartella dei dati da clonare **TPN142HE\_CloneData.** 

Il nome del file di testo che contiene tutti i dati sarà composto dal numero di modello e dal numero di serie del TV. È possibile visualizzare il file utilizzando un qualsiasi editor di testo senza influire sui dati da clonare.

Il contenuto del file è simile a quello riportato di seguito:

![](_page_54_Picture_103.jpeg)

![](_page_55_Picture_0.jpeg)

© 2014 Koninklijke Philips N.V. Tutti i diritti riservati. Le specifiche sono soggette a modifica senza preavviso. I marchi sono di proprietà di Koninklijke Philips N.V o dei rispettivi proprietari.

![](_page_55_Picture_2.jpeg)

www.philips.com